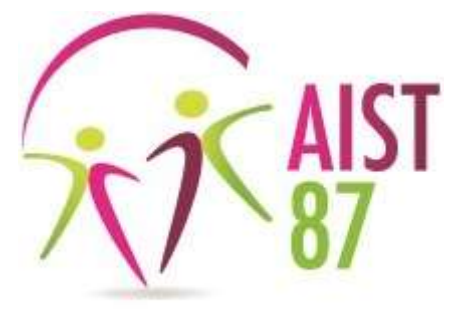

# **Portail adhérent**

**Guide d'utilisation**

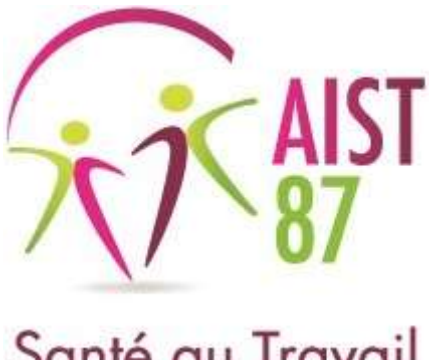

# **Portail adhérent**

**-**

**Mise à jour des informations administratives et de contact**

Une fois connecté sur le portail adhérent , vous pouvez réaliser la mise à jour de vos informations administratives et

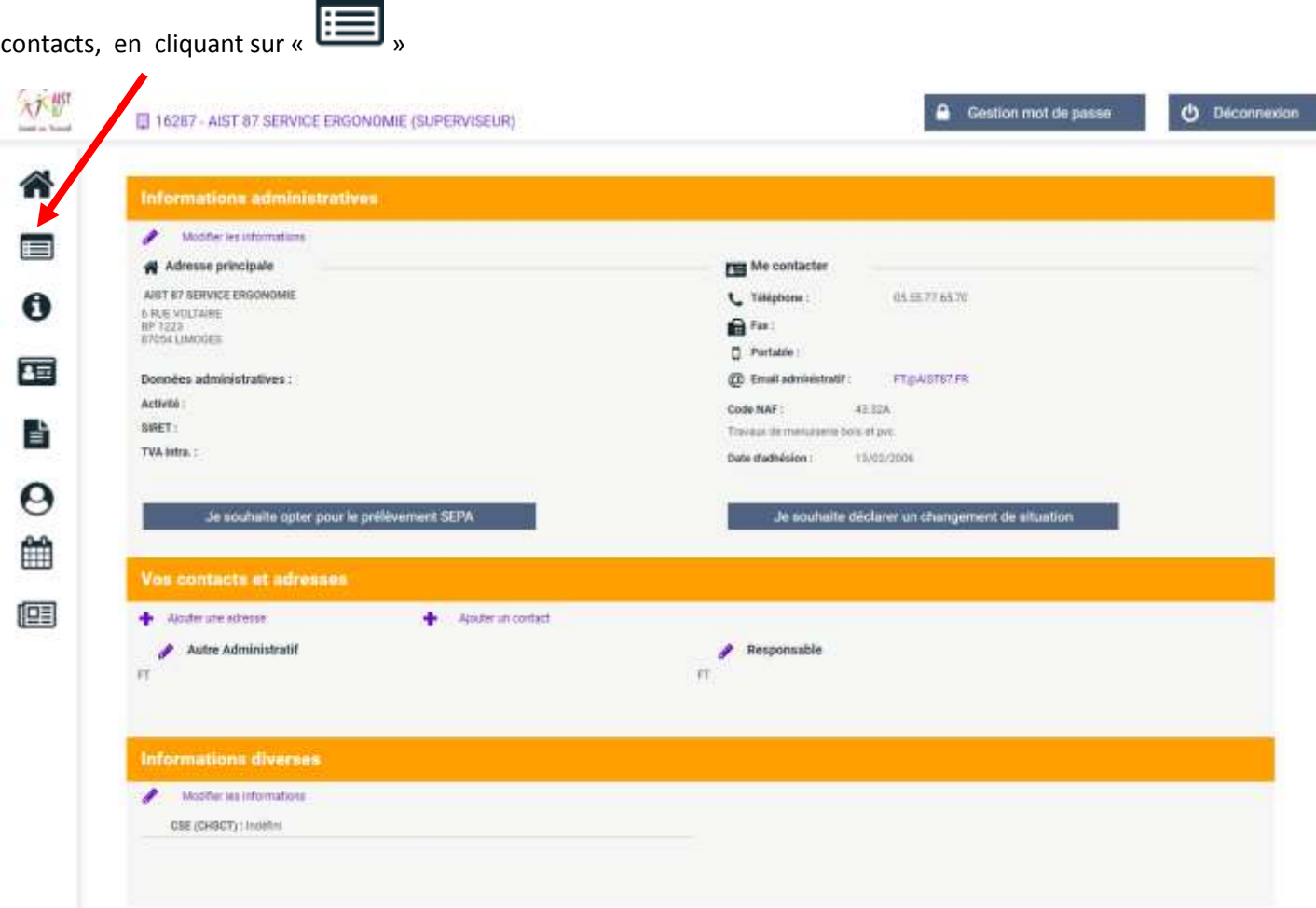

#### **Partie « Informations Administratives » :**

Cette partie permet de :

- Visualiser et modifier les informations concernant votre entreprise
- Déclarer un changement de situation
- Opter pour le prélèvement SEPA

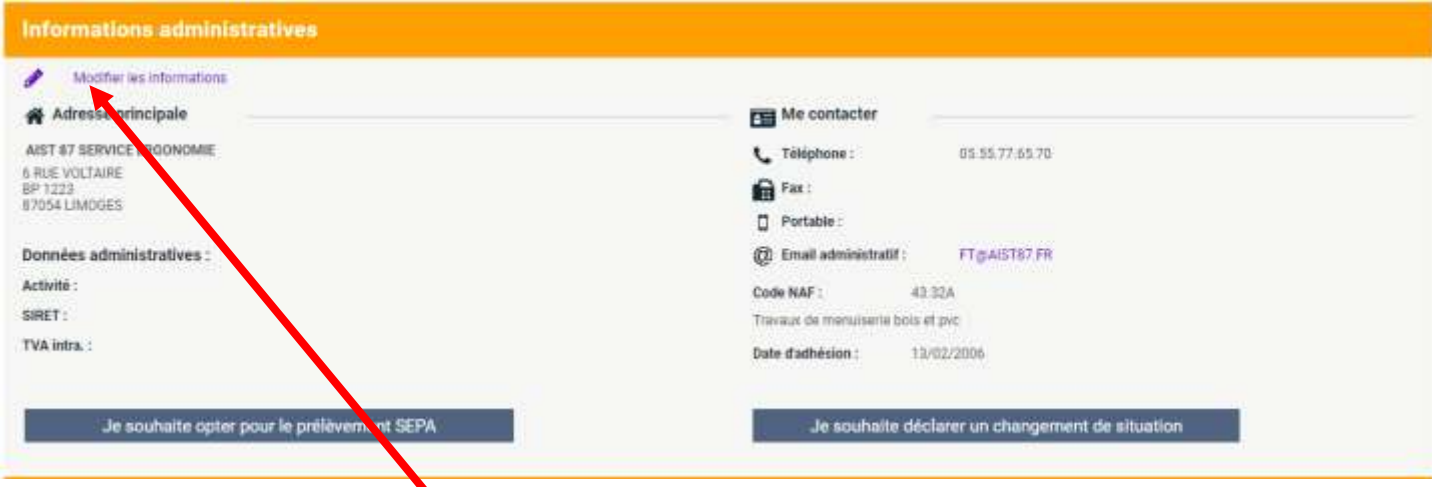

Cliquer sur le crayon « Modifier les informations », la fenêtre suivante s'ouvre.

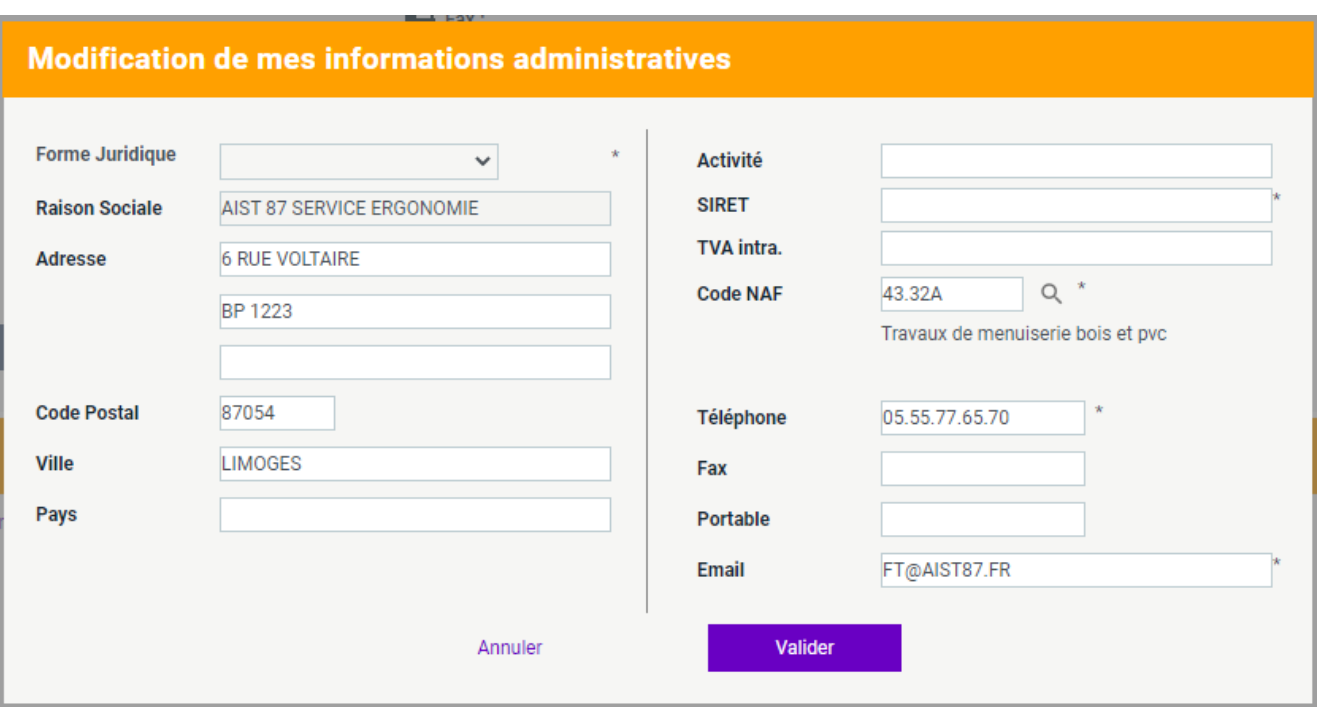

Effectuer les modifications souhaitées et cliquer sur Valider

Les champs suivis d'une étoile rouge \* sont obligatoires.

Pour déclarer un changement de situation, cliquer sur

Je souhaite déclarer un changement de situation

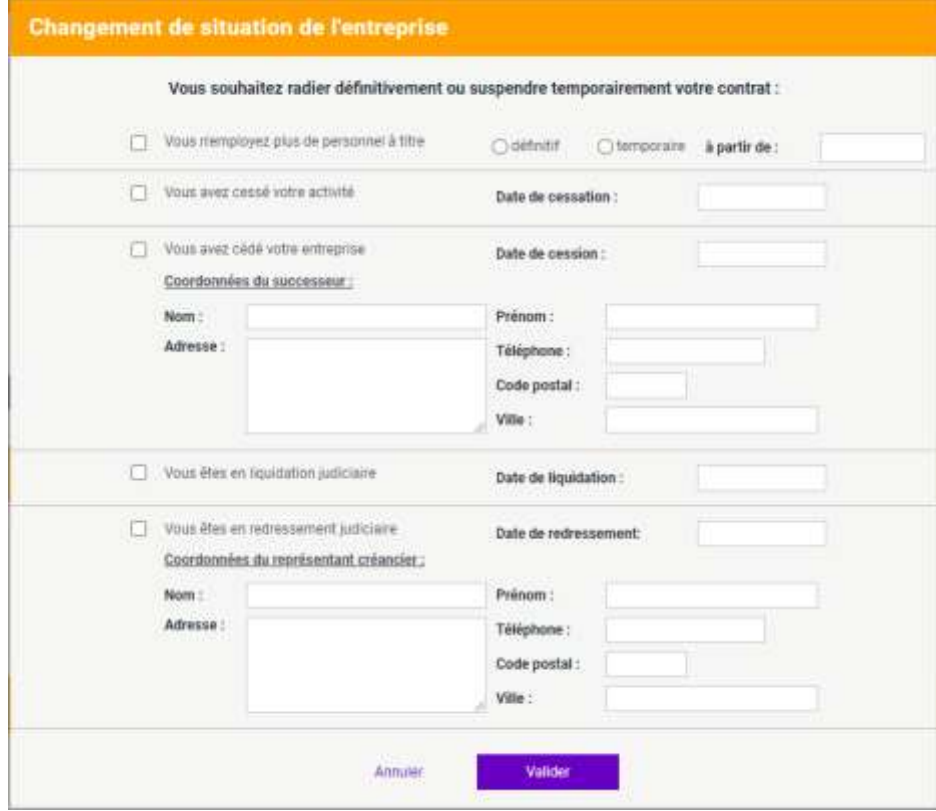

Effectuer les modifications souhaitées et cliquer sur Valider. Ces informations seront transmises au service adhérents.

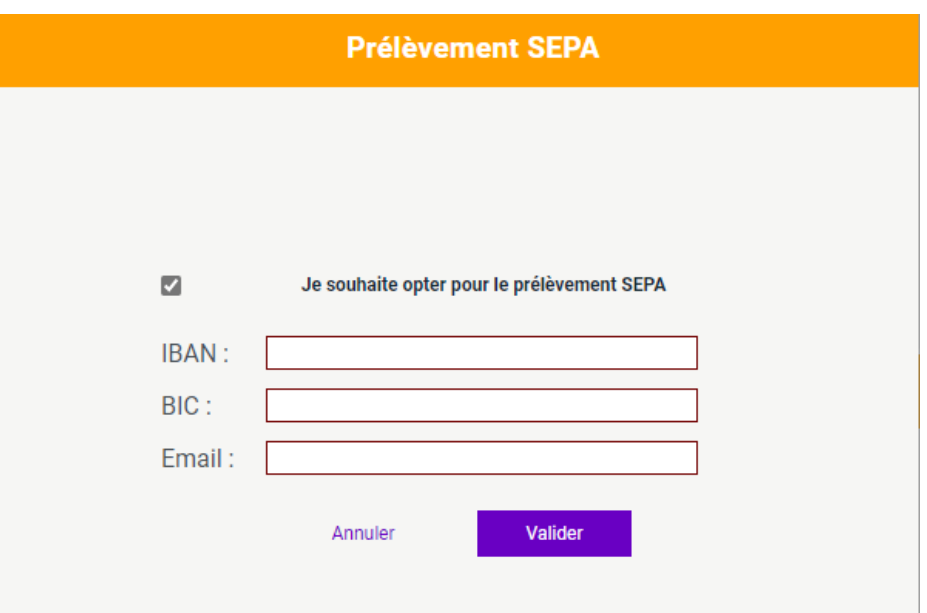

Cocher la case, renseigner les informations demandées et cliquer sur Valider.

#### **Partie « Vos contacts et adresses » :**

Cette partie permet :

- de visualiser et modifier les informations concernant votre entreprise
- le cas échéant, ajouter des adresses liées à votre entreprise (par exemple : un cabinet comptable, responsable convocation…)
- le cas échéant, ajouter des contacts liés à votre entreprise (par exemple : une personne dédiée à la gestion du portail santé travail, comptable, responsable convocation)

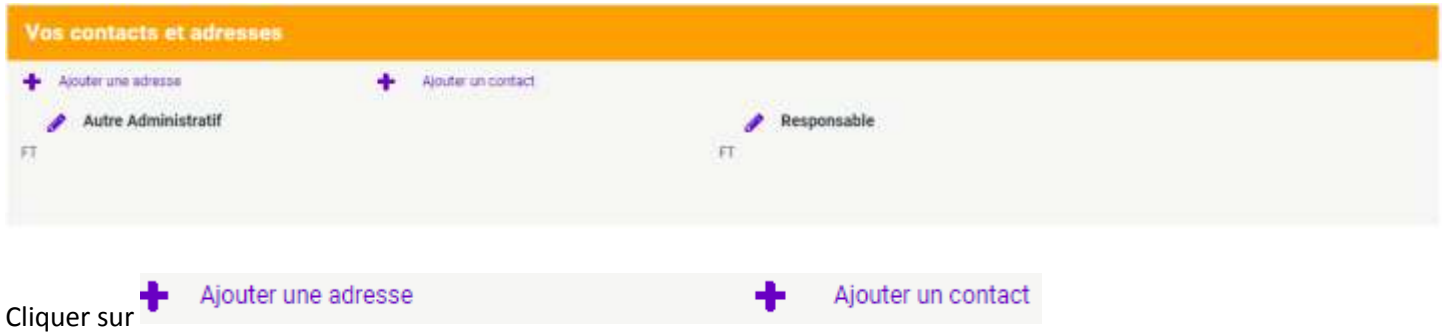

Renseigner les informations demandées et cliquer sur Valider.

Les contacts administratifs sont destinataires des informations concernant les appels de cotisation et factures. Les contacts convocations sont destinataires des convocations aux visites médicales et entretiens infirmiers.

#### **Partie « Informations diverses » :**

Cette partie permet de déclarer l'existence ou non d'un CSE dans votre entreprise.

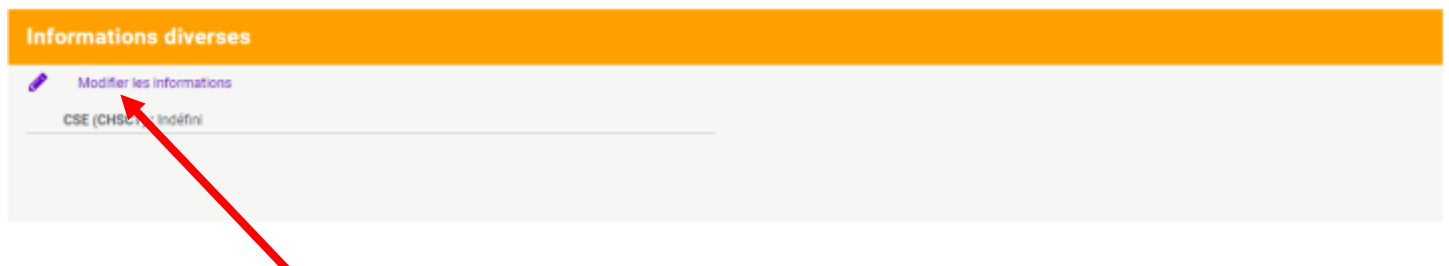

### Cliquer sur modifier les informations

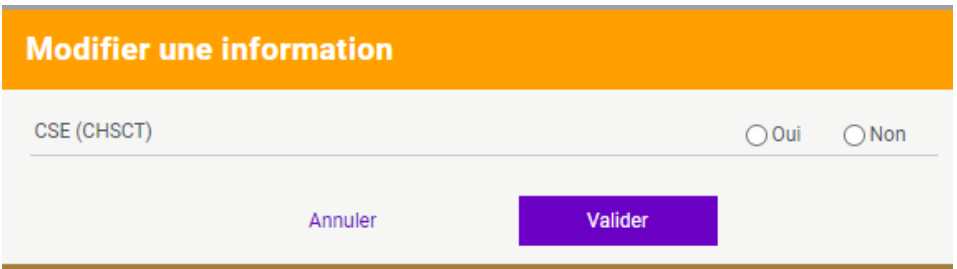

Cocher oui ou non puis valider

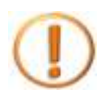

Pour toute question, contacter le service Adhérents [adherents@aist87.fr.](mailto:adherents@aist87.fr)

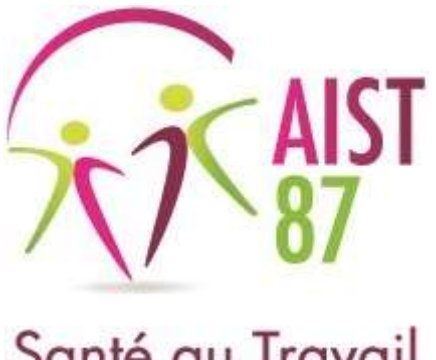

# **Portail adhérent**

**Accéder aux coordonnées des équipes en charge de votre suivi**

Afin d'accéder aux coordonnées des équipes en charge de votre suivi, une fois connecté sur le portail adhérent, cliquer

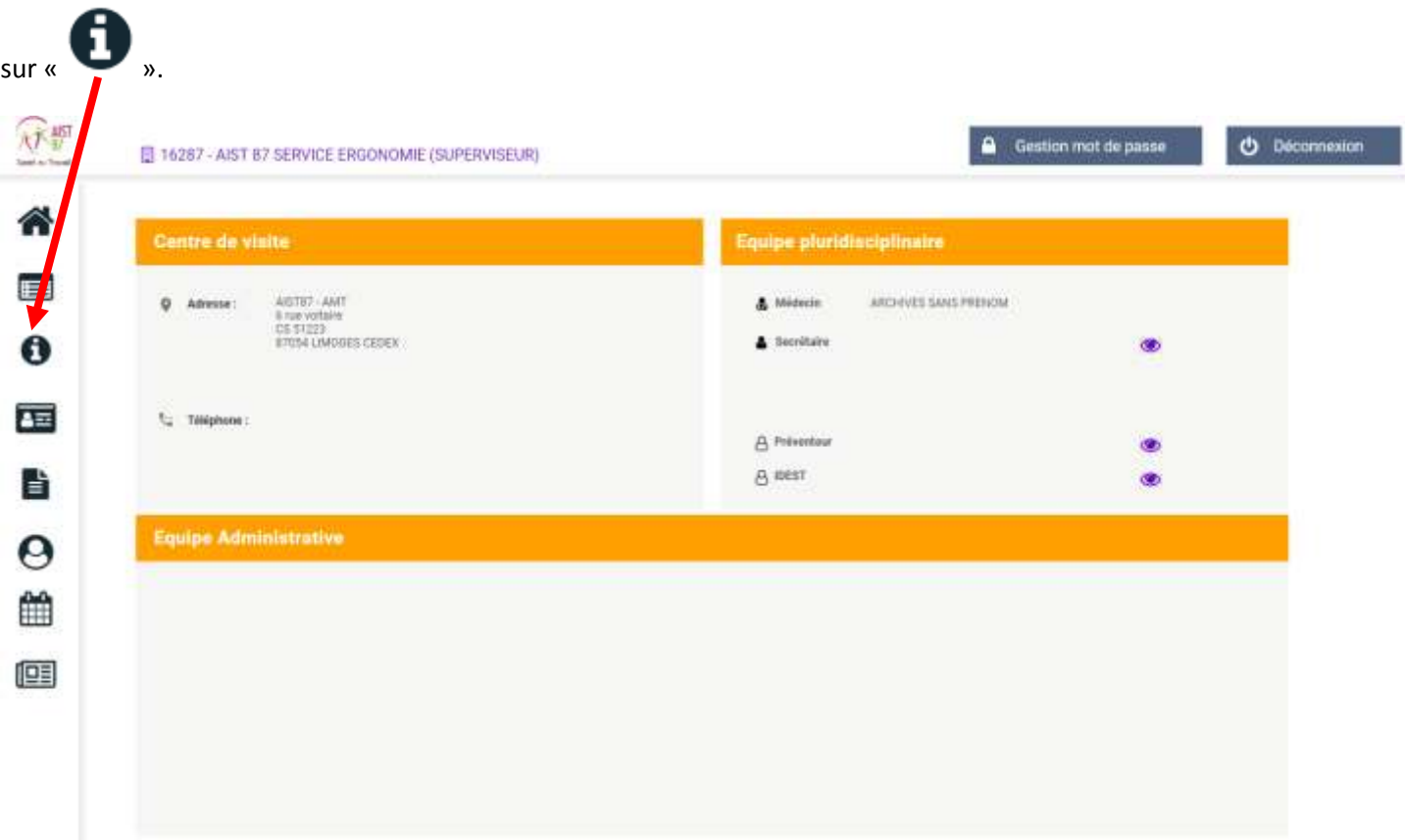

Vous visualisez alors :

- le contact pour le suivi administratif de votre compte adhérent
- le médecin du travail en charge de votre suivi ainsi que son assistante
- les coordonnées du centre de visite habituel

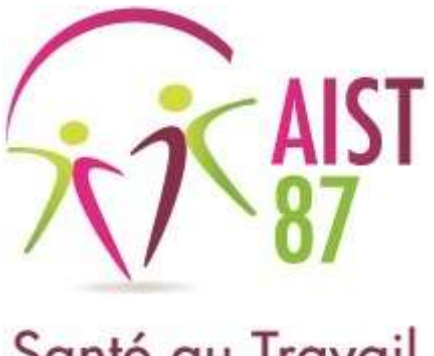

# **Portail adhérent**

**Gestion des salariés**

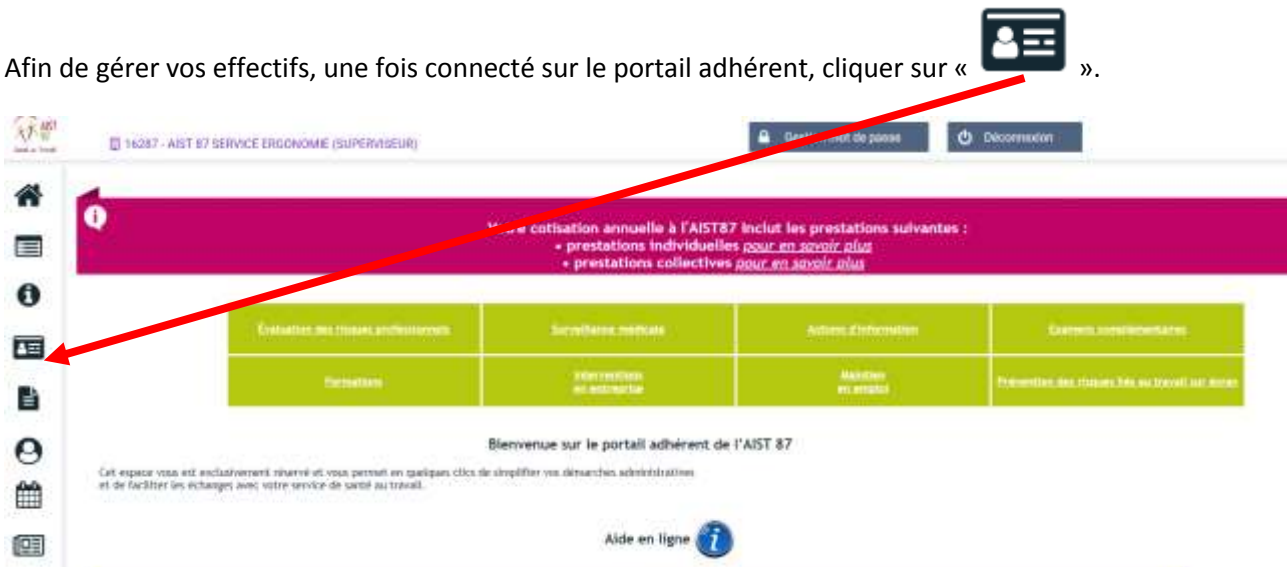

La liste des salariés connus par nos services s'affiche. Vous pouvez filtrer par ordre alphabétique en cliquant sur les lettres.

Vous pouvez ici :

- Signaler une embauche
- Signaler une débauche
- Exporter la liste des salariés en excel
- Imprimer la liste des salariés
- Signaler un changement concernant un salarié connu : poste de travail, contrat, nom marital
- Contrôler la liste des salariés (cela vous affichera un carré jaune ou rouge pour les salariés dont les informations de code PCS ou de poste de travail sont manquantes)
- Afficher le détail dans la liste des salariés (date d'entrée dans l'entreprise, type de contrat, poste déclaré et date de la dernière visite médicale)

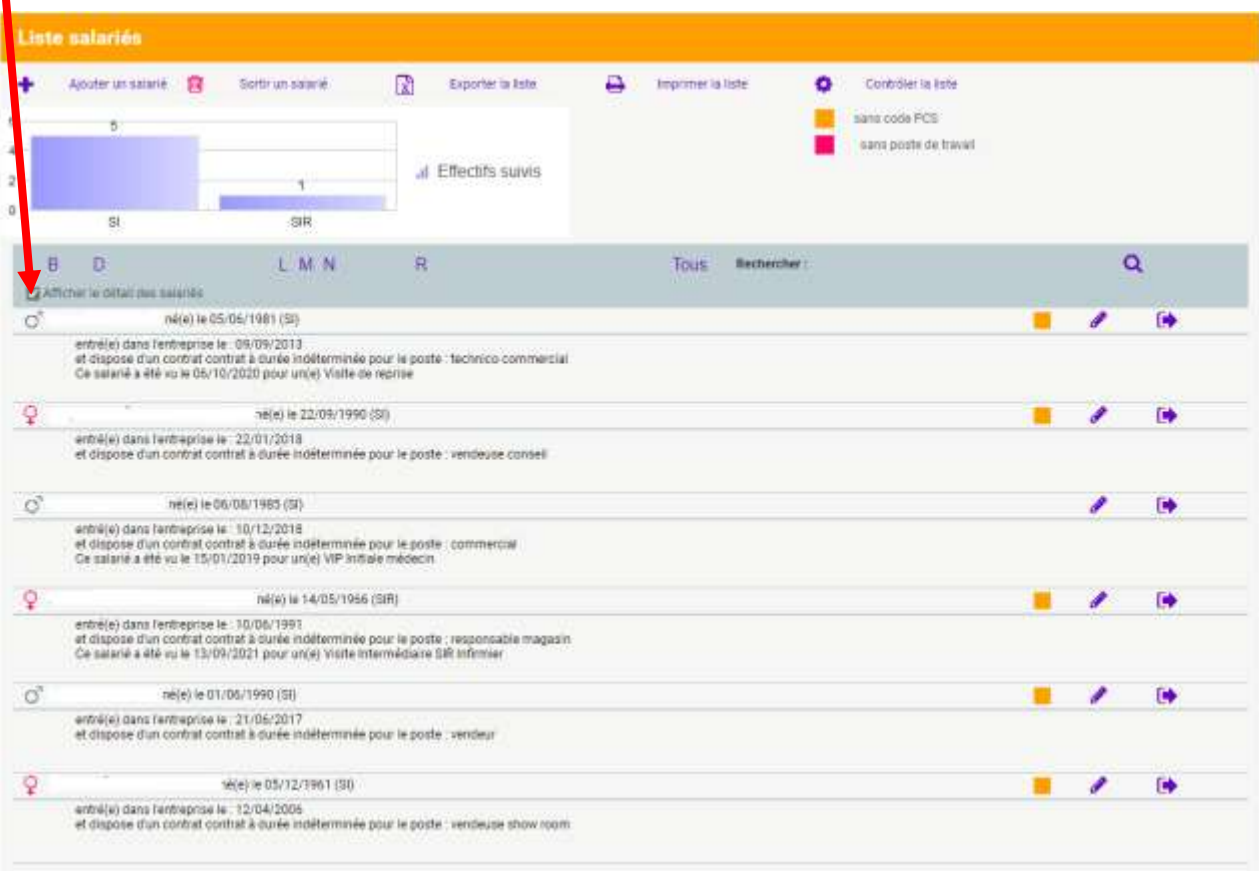

#### **Signaler une embauche**

• cliquer sur le bouton « Ajouter un salarié »

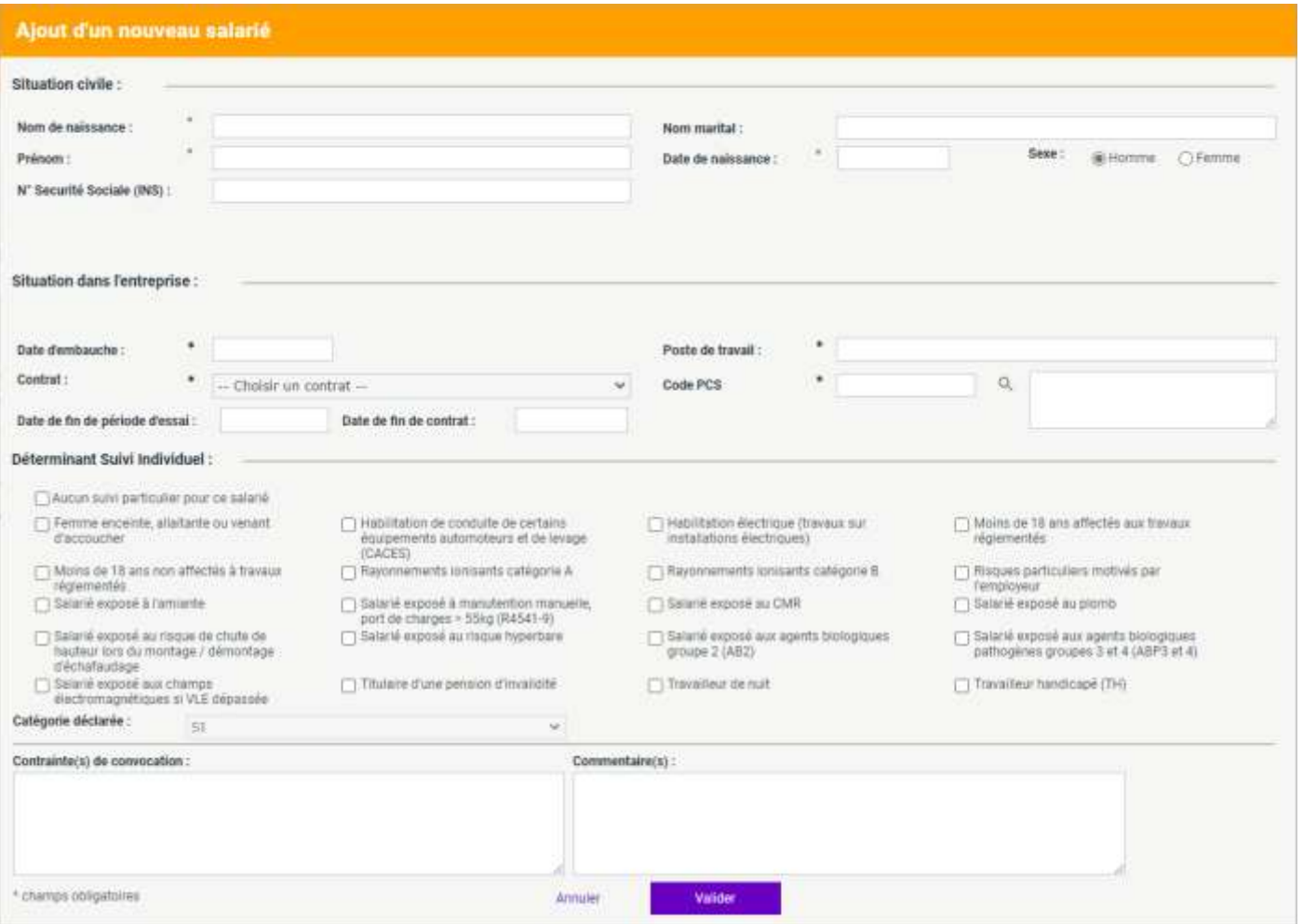

- renseigner les informations demandées, précisions :
	- o PCS : le code PCS est une information obligatoire pour tous les salariés, celui-ci est renseigné sur votre DADS (Déclaration Annuelle de Données Sociales)
	- o Détermination du suivi individuel : veuillez nous indiquer la(les) situation(s) individuelle(s) et/ou de travail qui détermineront le suivi de votre salarié
- cliquer sur « Valider »
- les nouveaux salariés apparaissent en vert dans la liste des salariés

Dès réception et traitement de votre déclaration par nos services, le salarié sera intégré à votre effectif.

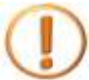

En cas d'erreur, vous avez la possibilité d'annuler la création du salarié : le sélectionner dans la liste des salariés puis cliquer sur « Sortir de l'effectif ».

#### **Signaler une débauche**

- cliquer sur le bouton « Sortir un salarié »
- sélectionner le salarié dans la liste des salariés
- renseigner les informations demandées
- cliquer sur « Valider »
- les salariés débauchés apparaissent en rouge dans la liste des salariés

Dès réception et traitement de votre déclaration par nos services, le salarié sera sorti de votre effectif.

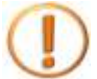

En cas d'erreur, vous avez la possibilité d'annuler la sortie du salarié : le sélectionner dans la liste des salariés puis cliquer sur « Réintégrer ».

#### **Signaler un changement**

• Dans la liste des salariés, cliquer sur le nom du salarié ou sur le crayon en bout de ligne

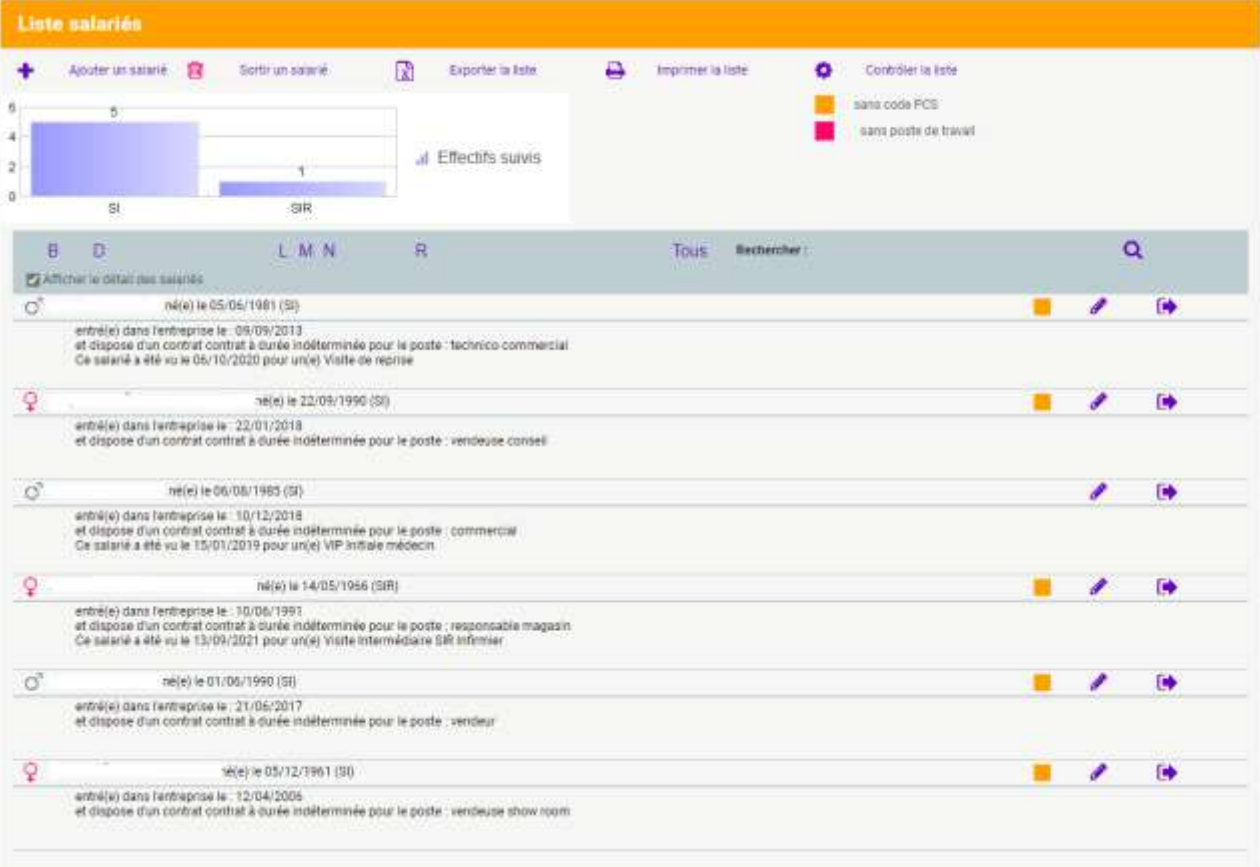

- modifier les informations, précisions :
	- o PCS : le code PCS est une information obligatoire pour tous les salariés, celui-ci est renseigné sur votre DADS (Déclaration Annuelle de Données Sociales)
	- o pour tout changement au niveau des champs non modifiables, veuillez contacter votre équipe médicale.
- cliquer sur « Valider »

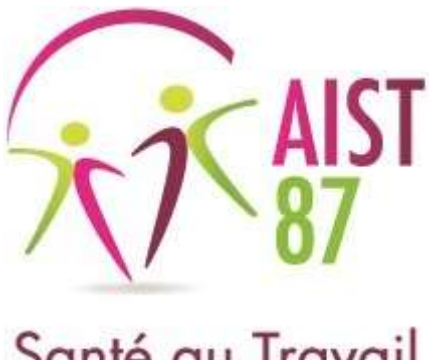

# **Portail adhérent**

**Consultation des factures et du solde comptable**

Afin de consulter vos factures et votre solde comptable, une fois connecté sur le portail adhérent, cliquer sur

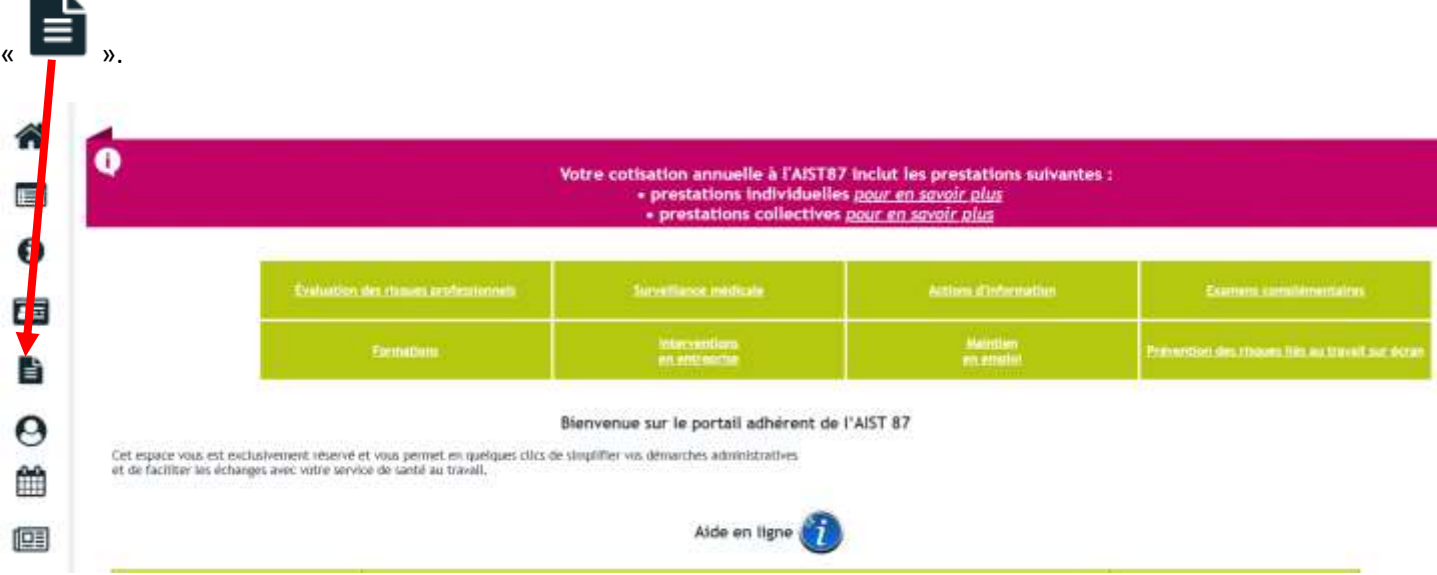

La liste des factures de l'année en cours apparaît, vous pouvez :

- consulter votre solde comptable
- sélectionner une autre année ou toutes les années (antériorité de 5 ans)
- Visualiser l'état d'une facture en cliquant sur
- È • télécharger une facture en cliquant sur
- imprimer l'échéancier de la facture en cours
- Opter pour le prélèvement SEPA

#### **Mes factures**

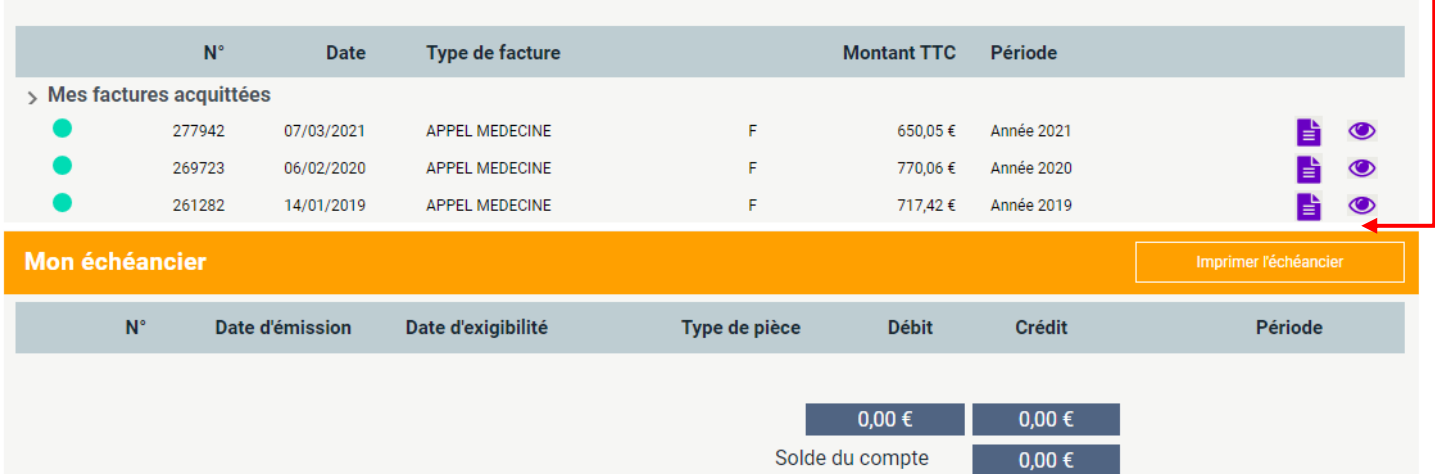

<- Toutes les années -> v | | | | Je souhaite opter pour le prélèvement

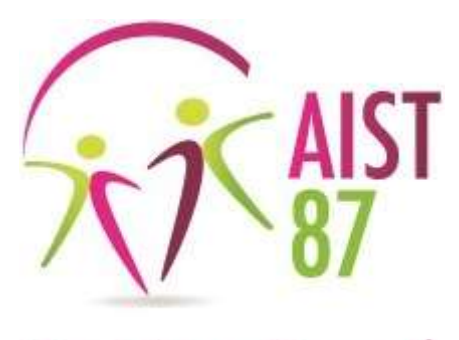

# **Portail adhérent**

**Déclaration annuelle**

Afin de compléter votre déclaration annuelle, une fois connecté sur le portail adhérent, cliquer sur

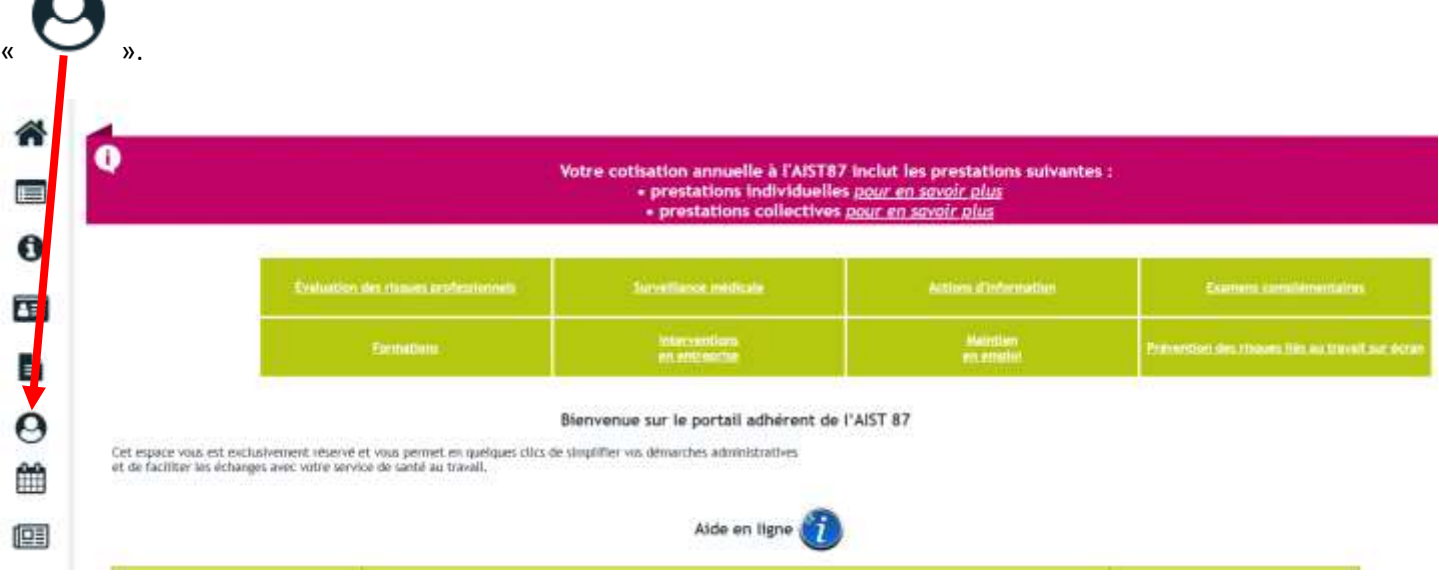

La déclaration annuelle n'est disponible sur le portail que pendant un temps limité, le temps de votre déclaration et de notre validation. En dehors de cette période, la page n'est pas accessible, le message « Aucune déclaration n'est à saisir » apparaît.

Vous pouvez commencer votre déclaration puis l'interrompre et revenir dessus à tout moment, toutes les modifications apportées sont enregistrées au fur et à mesure.

### **Cas particulier des entreprises regroupantes**

Les entreprises regroupantes sont les entreprises auxquelles sont rattachées plusieurs établissements. Ce sont les entreprises regroupantes qui réalisent les déclarations pour elles-mêmes et pour leurs établissements.

Après avoir cliqué sur « Déclaration annuelle », l'entreprise regroupante visualise les déclarations à compléter, il suffit alors de cliquer sur chaque numéro d'adhérent afin d'accéder aux déclarations, en suivant la procédure décrite en pages suivantes.

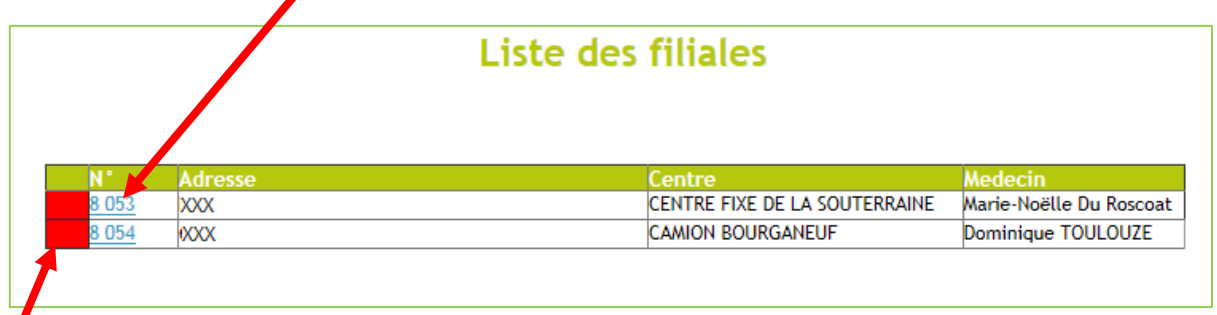

L'indicateur rouge signifie que la déclaration est à faire pour cet établissement.

Lorsque les déclarations de tous les établissements sont complétées, tous les indicateurs sont au vert, un bouton « Suivant » apparaît, un clic sur ce bouton vous permet de compléter le bordereau de cotisation.

# Liste des filiales

**Suivant** 

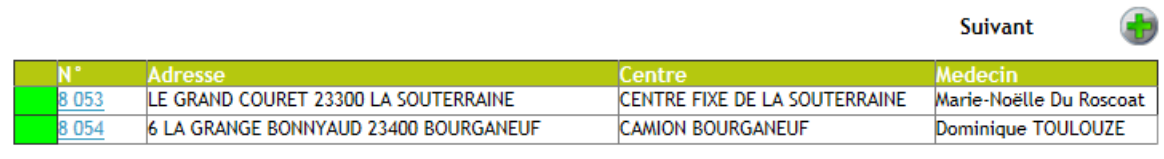

# **Etape 1 - Début de la déclaration**

Après avoir cliquer sur le menu « Déclaration annuelle », la déclaration à compléter apparaît.

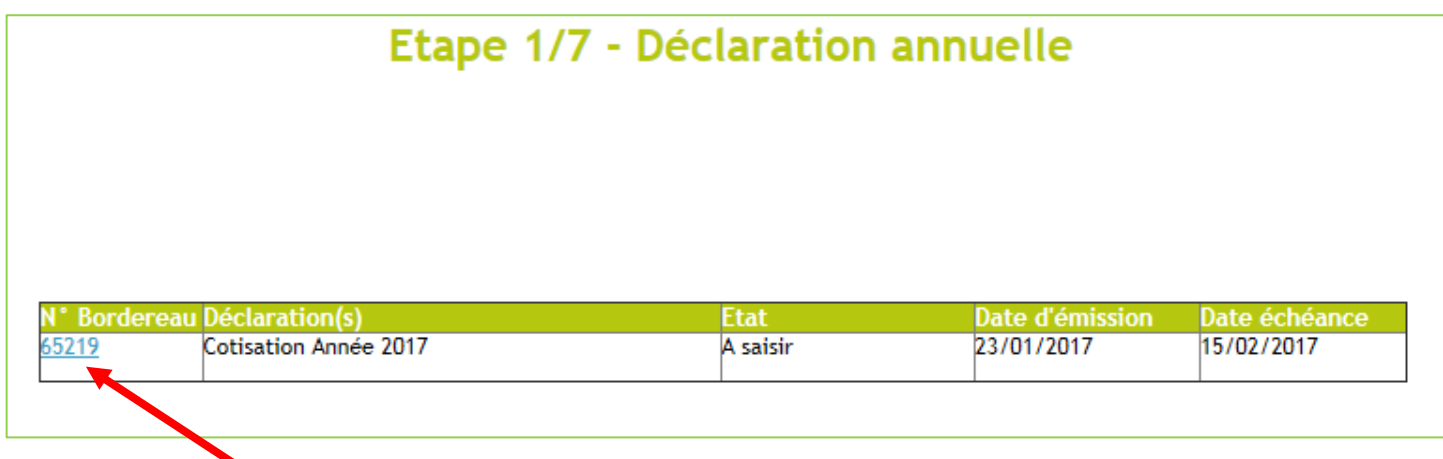

Cliquer sur le numéro de bordereau.

# **Etape 2 - Mise à jour de vos informations administratives et de contact**

Avant toute déclaration, veuillez contrôler et éventuellement modifier vos informations administratives et de contact sur les onglets « Général » et « Contact/Adresses » puis cliquer sur « Suivant ».

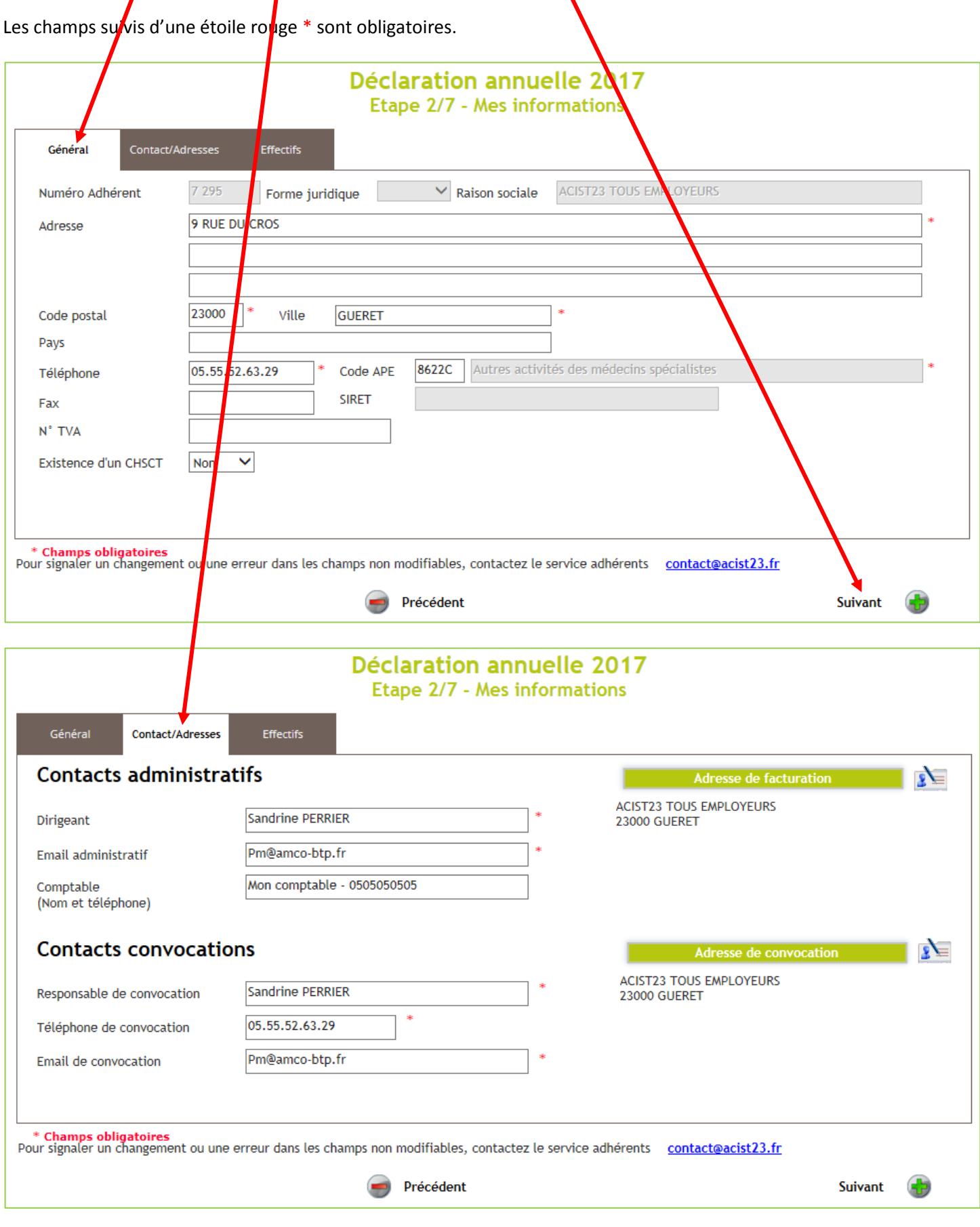

Les champs « Numéro Adhérent », « Raison sociale » et « SIRET » ne sont pas modifiables en ligne. Toute demande de modification de ceux-ci doit être adressée à [contact@aist87.fr.](mailto:contact@aist87.fr)

# **Etape 3 - Évènements particuliers**

Vous pouvez ici nous signaler tout évènement particulier puis cliquer sur « Suivant ».

Si aucun évènement particulier n'est à signaler, cliquer sur « Suivant ».

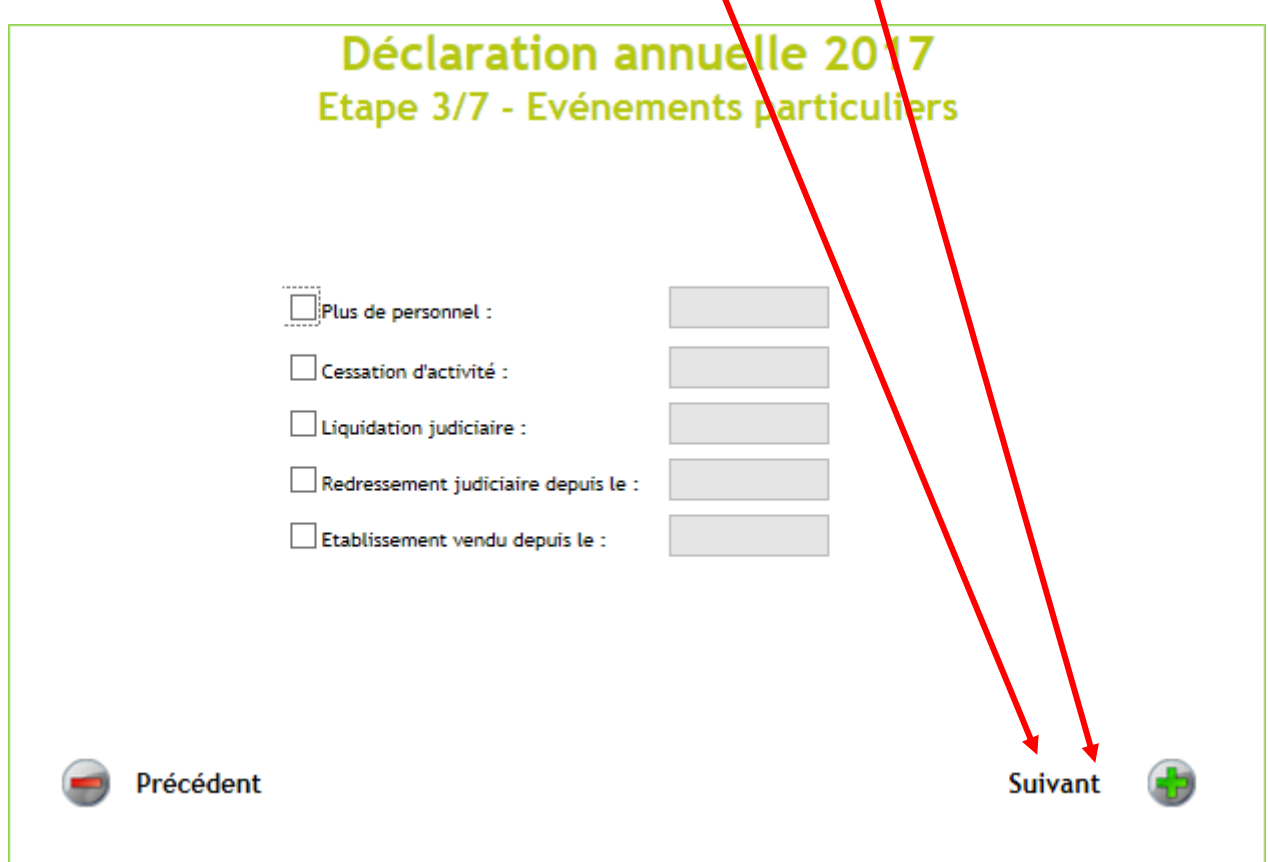

# **Etape 4 - Gestion des salariés**

Veuillez contrôler votre effectif présent au 1<sup>er</sup> janvier et nous signaler tout changement :

- embauche
- débauche
- changement concernant un salarié connu : poste de travail, contrat, nom marital

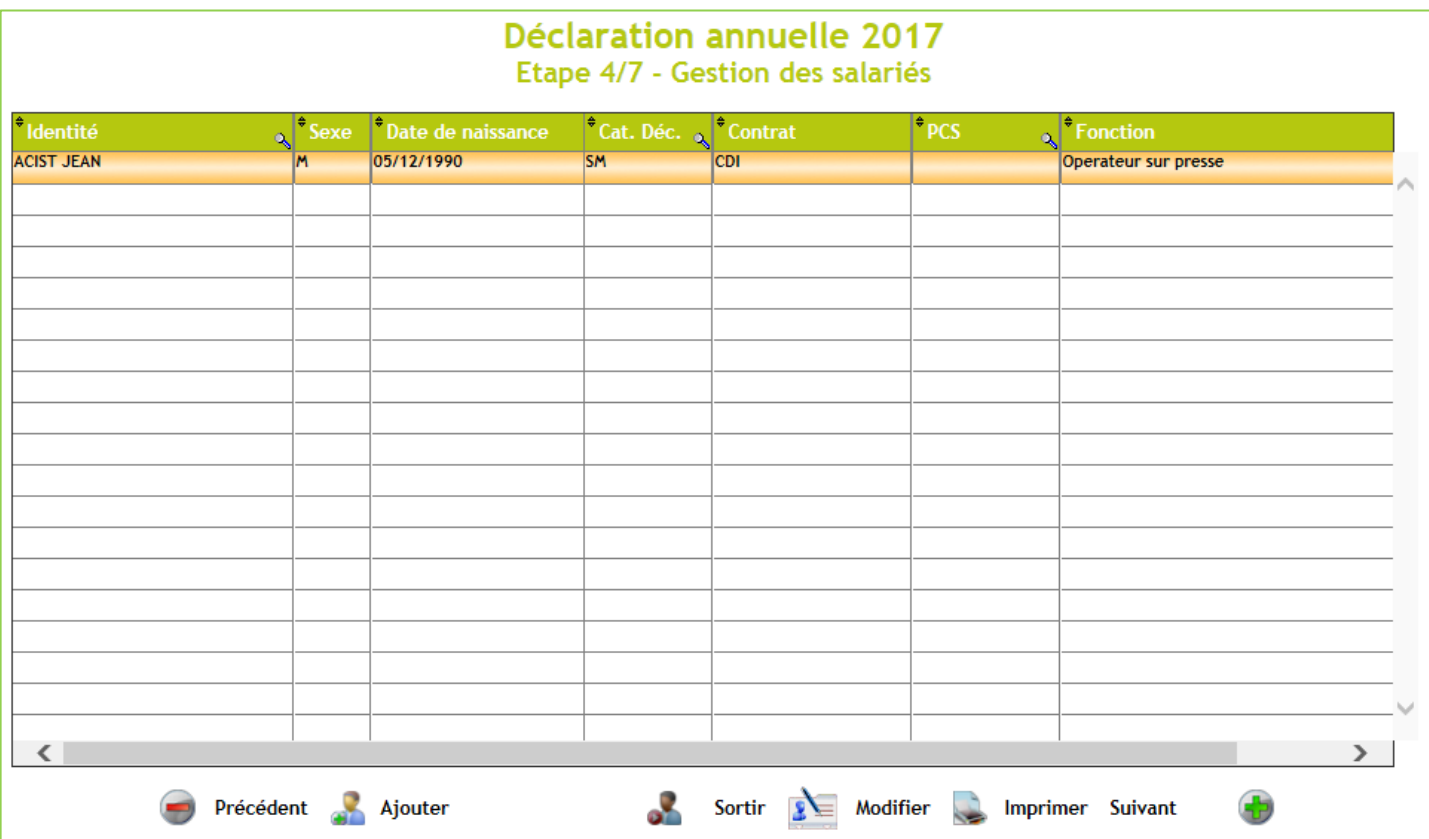

#### **Signaler une embauche**

• cliquer sur le bouton « Ajouter »

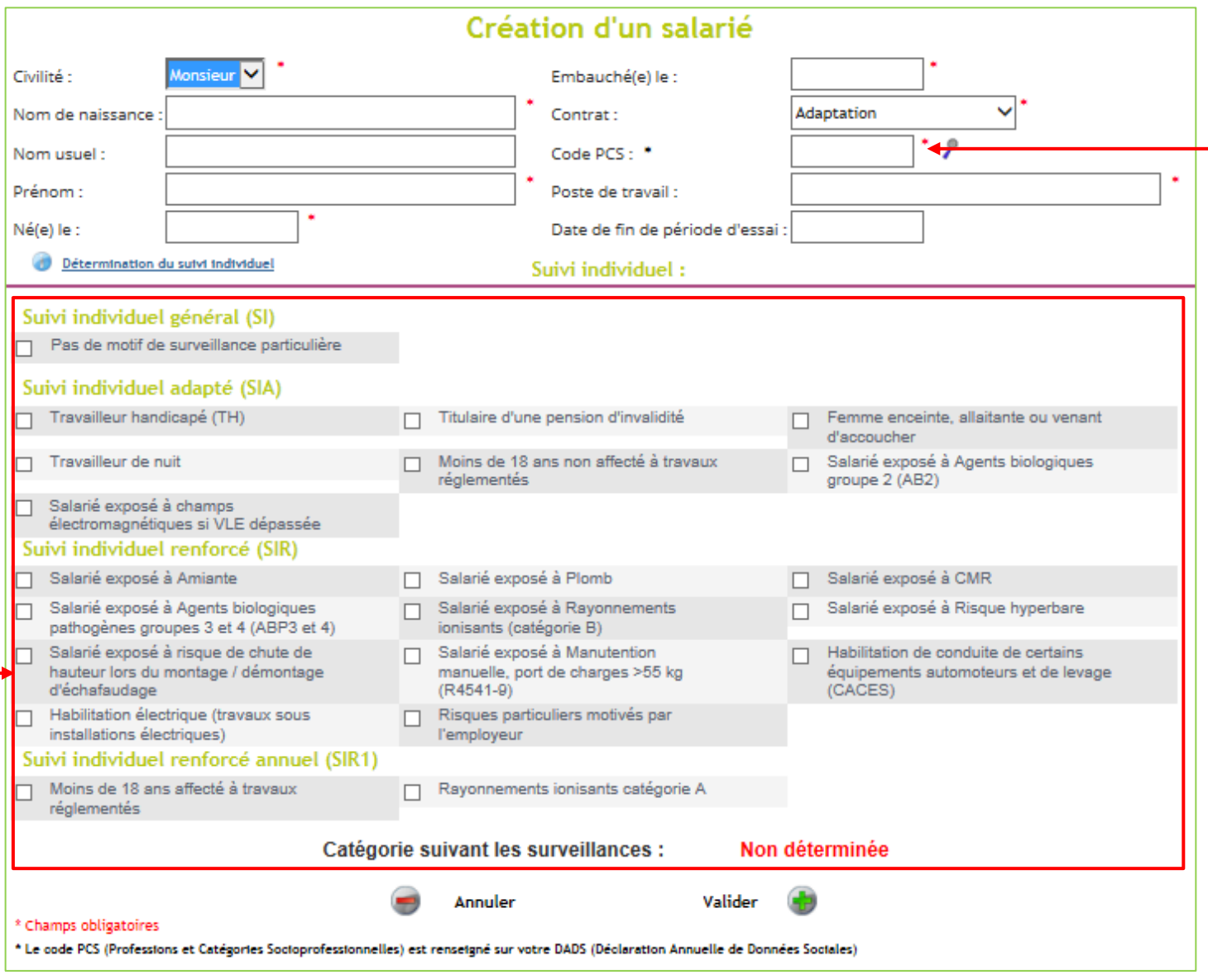

- renseigner les informations demandées, précisions :
	- o PCS : le code PCS est une information obligatoire pour tous les salariés, celui-ci est renseigné sur votre DADS (Déclaration Annuelle de Données Sociales)
	- o Détermination du suivi individuel : veuillez nous indiquer la(les) situation(s) individuelle(s) et/ou de travail qui détermineront le suivi de votre salarié, une notice est à votre disposition, cliquer sur « Détermination du suivi individuel »
- cliquer sur « Valider »
- les nouveaux salariés apparaissent en vert dans la liste des salariés

Dès réception et traitement de votre déclaration par nos services, le salarié sera intégré à votre effectif.

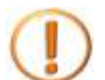

En cas d'erreur, vous avez la possibilité d'annuler la création du salarié : le sélectionner dans la liste des salariés puis cliquer sur « Sortir ».

#### **Signaler une débauche**

- sélectionner le salarié dans la liste des salariés
- cliquer sur le bouton « Sortir »

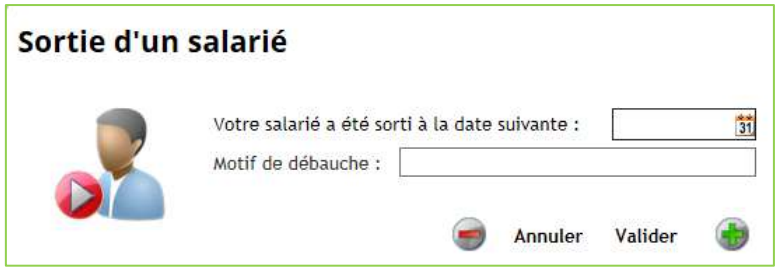

- renseigner les informations demandées
- cliquer sur « Valider »
- les salariés débauchés apparaissent en rouge dans la liste des salariés

Dès réception et traitement de votre déclaration par nos services, le salarié sera sorti de votre effectif.

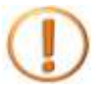

En cas d'erreur, vous avez la possibilité d'annuler la sortie du salarié : le sélectionner dans la liste des salariés puis cliquer sur « Réintégrer ».

#### **Signaler un changement**

• double-cliquer sur le nom du salarié ou sélectionner la ligne puis cliquer sur « Modifier »

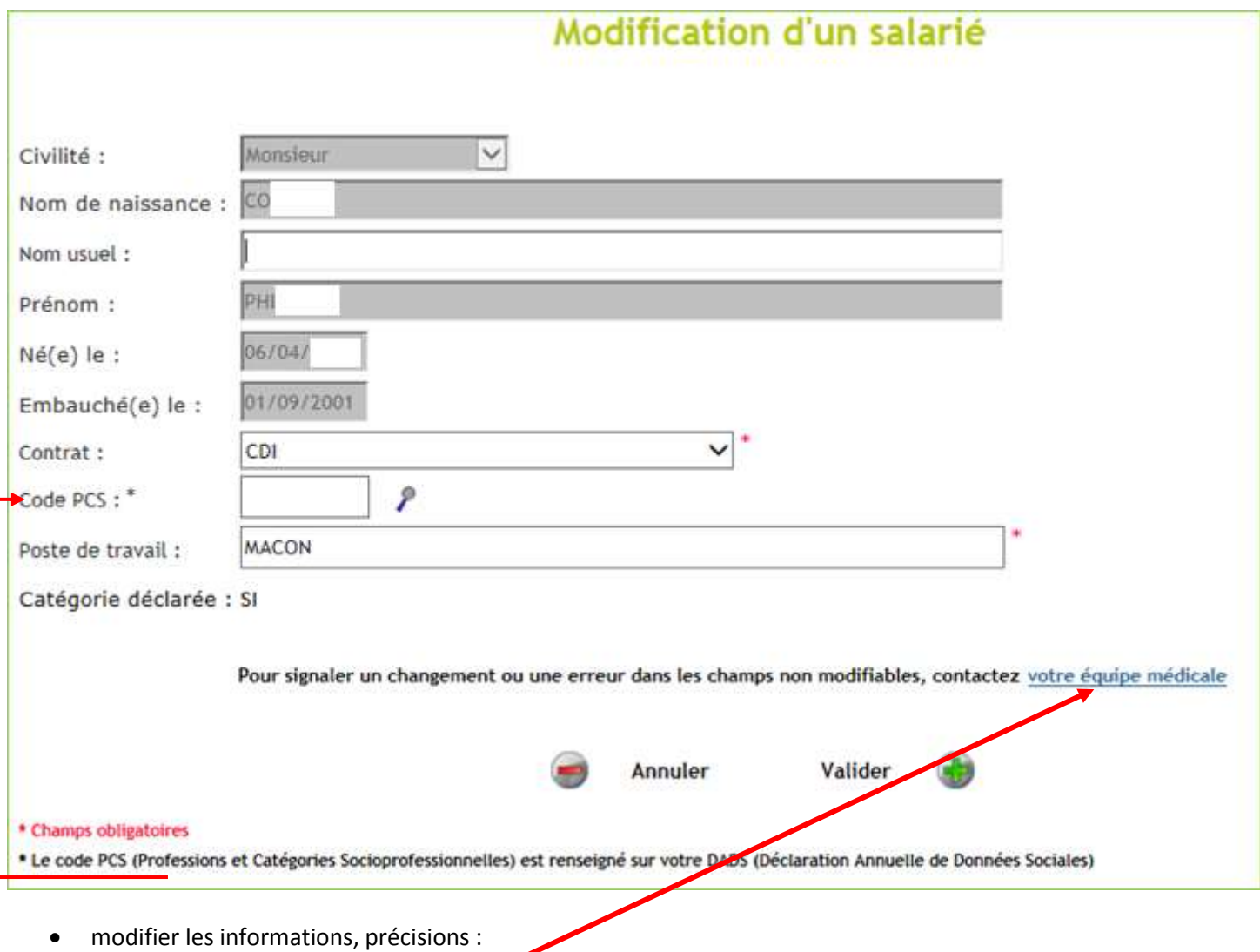

- o PCS : le code PCS est une information obligatoire pour tous les salariés, celui-ci est renseigné sur votre DADS (Déclaration Annuelle de Données Sociales)
- o pour tout changement au niveau des champs non modifiables, veuillez contacter l'équipe médicale en cliquant sur lien prévu à cet effet
- cliquer sur « Valider »

Dès réception et traitement de votre déclaration par nos services, le salarié sera modifié, la modification n'est pas apparente sur le portail adhérent jusqu'à ce que nous la traitions.

### **Etape 5 - Détermination du suivi individuel**

Vos salariés font l'objet d'une surveillance individuelle déterminée en fonction de situation(s) individuelle(s) et/ou de travail.

Veuillez contrôler et si nécessaire compléter le tableau, une notice est à votre disposition, cliquer sur « Détermination du suivi individuel » ainsi qu'une correspondance des abréviations utilisées.

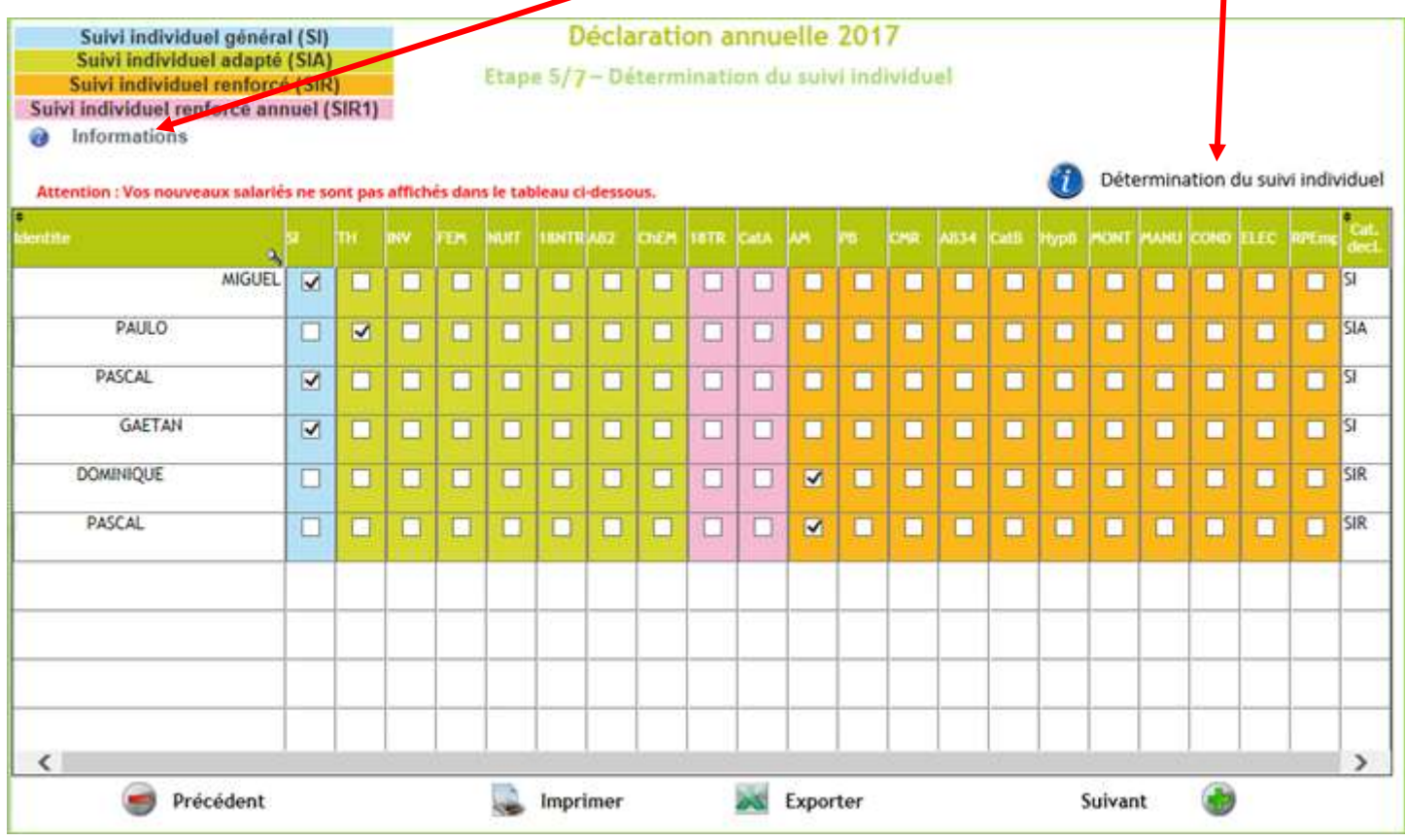

Seuls les salariés pour lesquels au moins un risque est coché seront en catégorie déclarée (colonne « Cat. Décl. ») SMR (surveillance médicale renforcée).

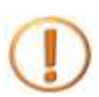

Les salariés ajoutés sur l'écran précédent n'apparaissent pas dans cette liste.

# **Etape 6 - Votre bordereau de cotisation**

Votre bordereau de cotisation est calculé en fonction de votre effectif et de la masse salariale.

• renseigner le montant demandé puis appuyer sur la touche « Entrée » de votre clavier

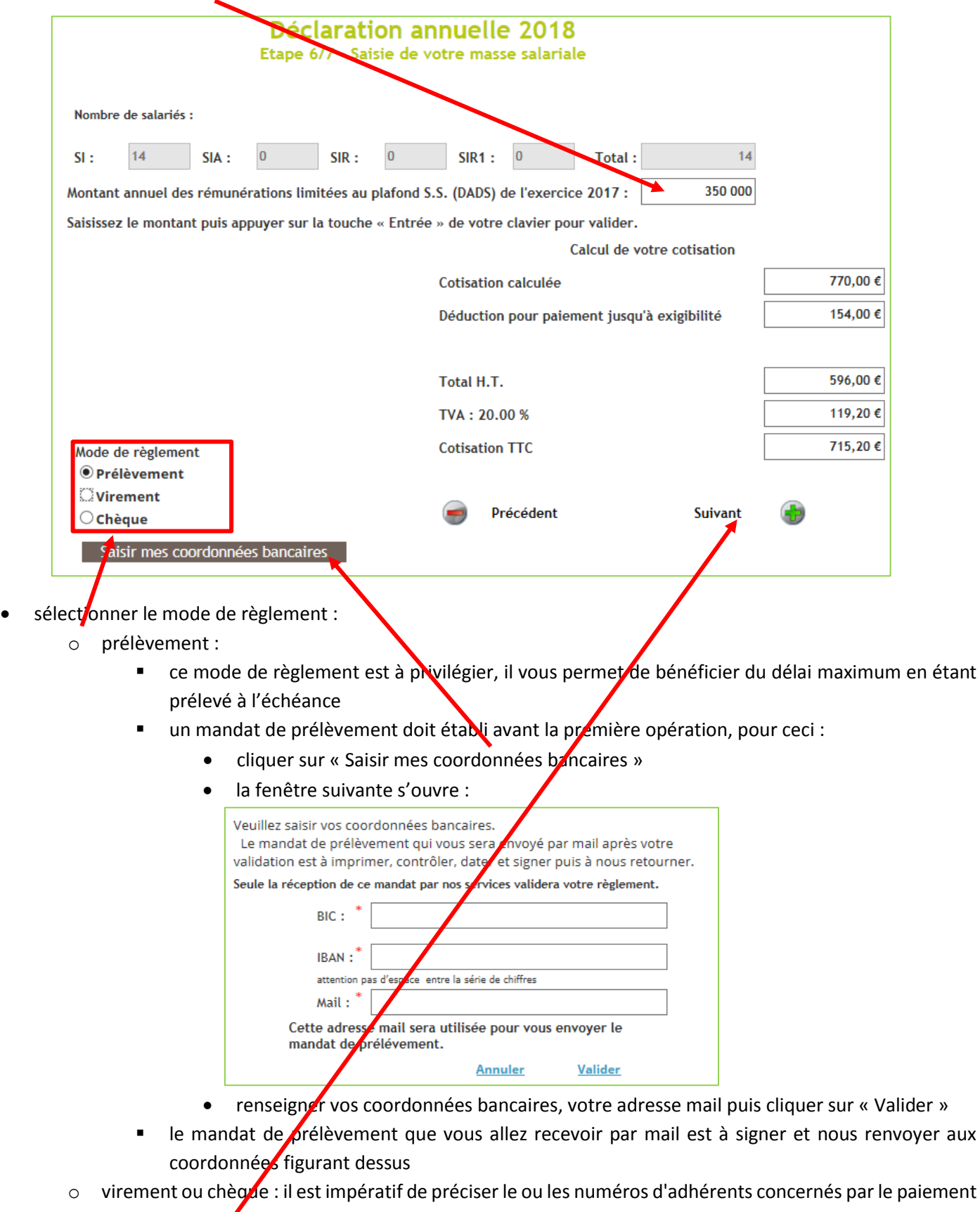

- sur l'ordre de virement ou au dos du chèque
- $\bullet$  cliquer sur « Suivant

# **Etape 7 - Validation de votre déclaration**

Votre déclaration est terminée.

Veuillez compléter les champs concernant la déclaration puis cliquer sur « Valider ».

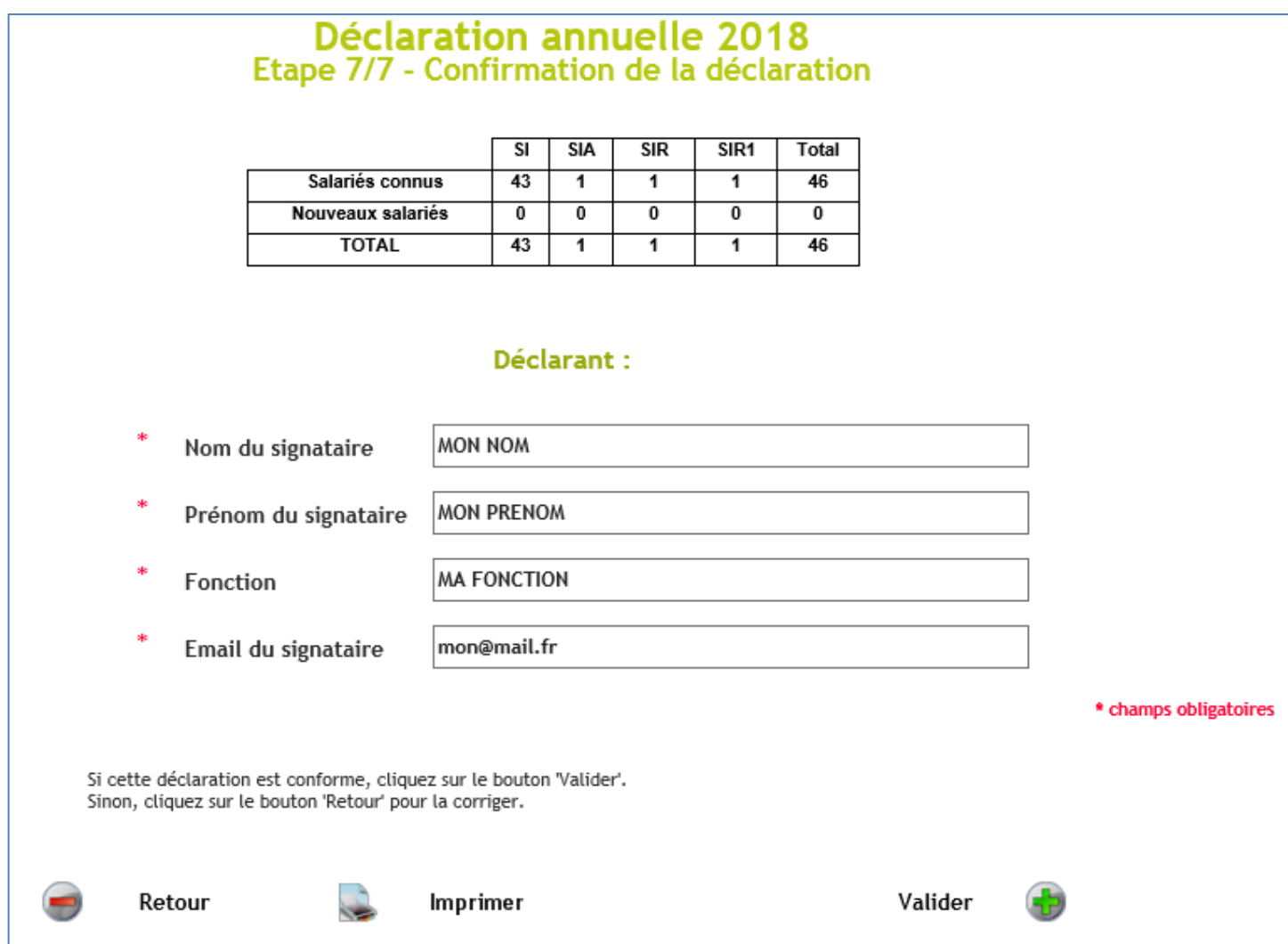

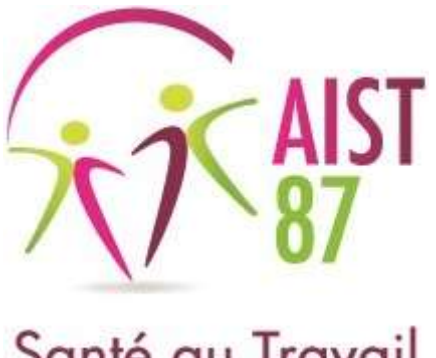

# **Portail adhérent**

**Suivi et demande des rendez-vous**

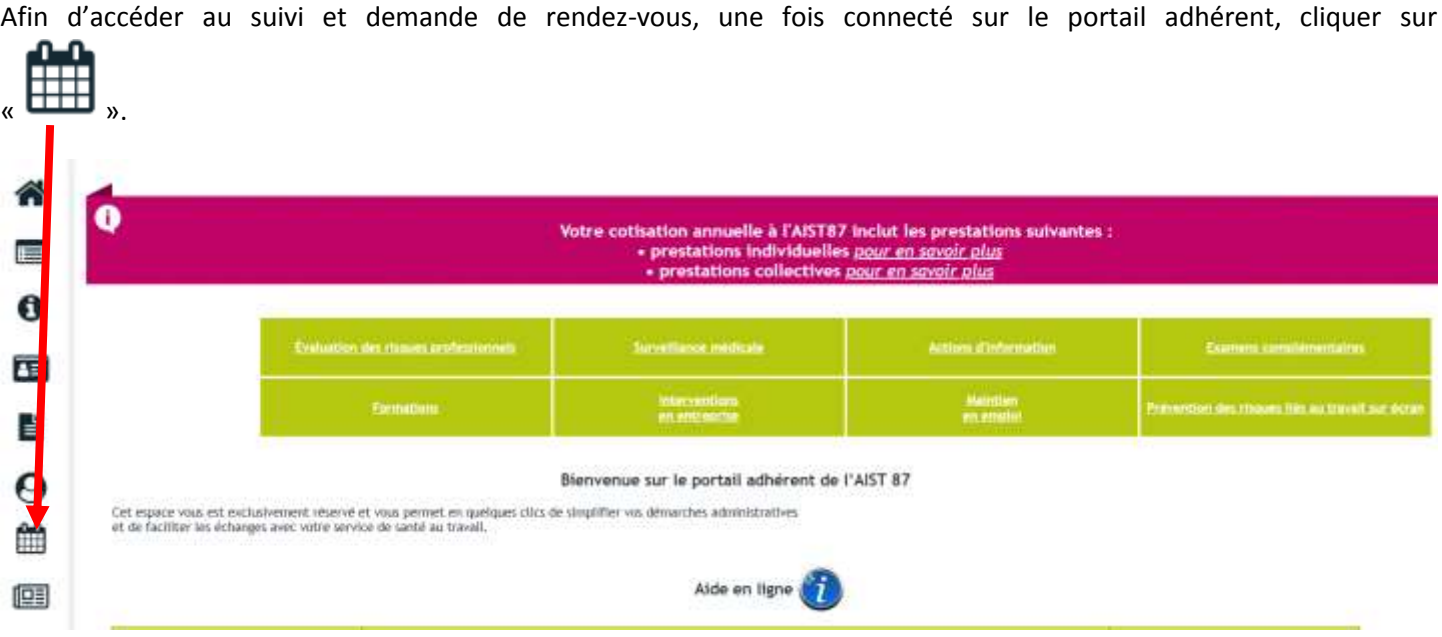

### **Mes rendez-vous à venir**

Depuis cet espace, Vous vous pouvez :

- visualisez la liste des prochains rendez-vous planifiés avec le détail du salarié concerné, du type de visite, du centre de visite et du professionnel de santé
- demander un rendez-vous
- demander l'annulation d'un rendez-vous programmé à plus de 48h en cas d'impossibilité **et** de façon exceptionnelle

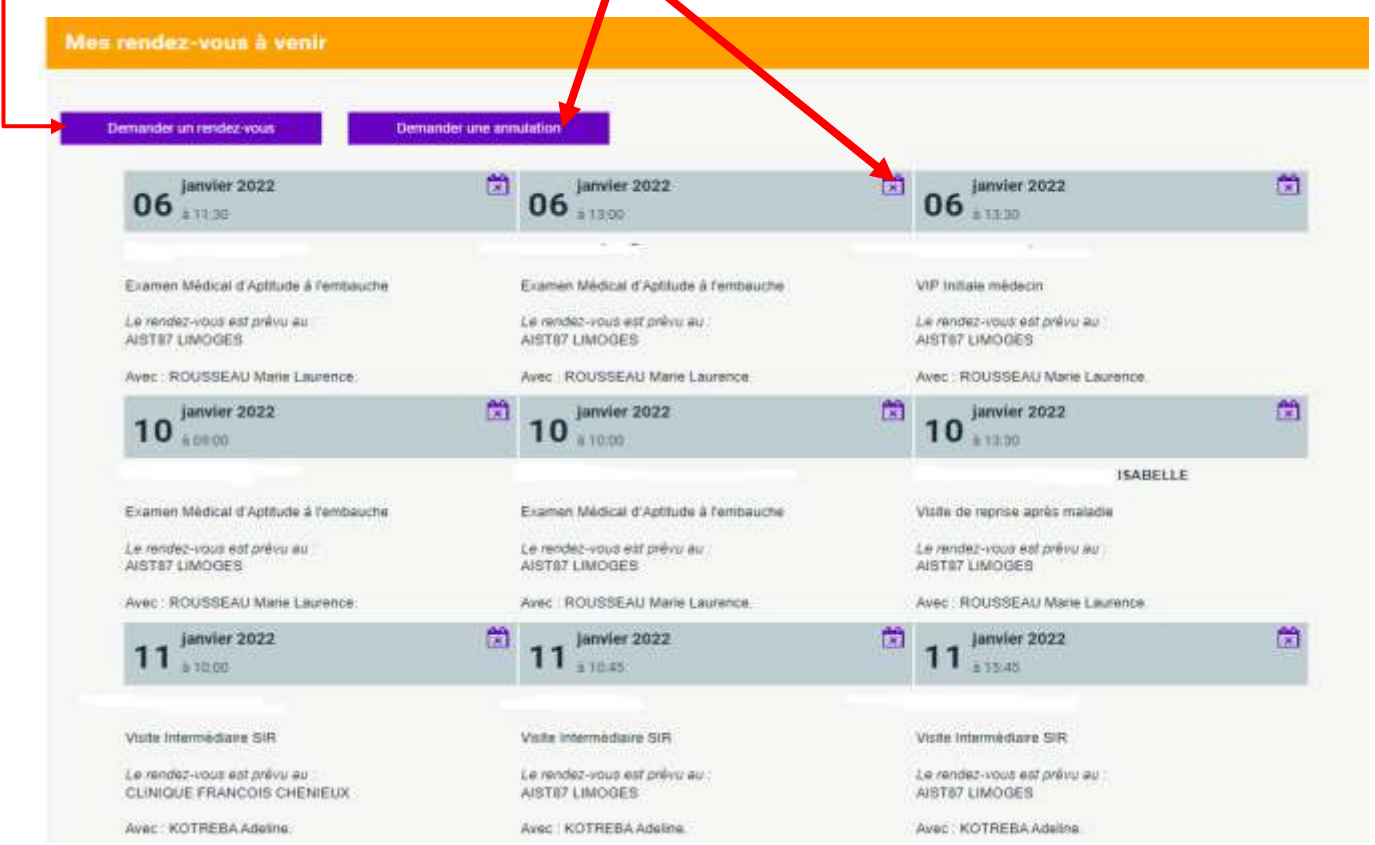

### **Demande de rendez-vous**

Sur la page « Mes rendez-vous », cliquer sur « Demander un rendez-vous ».

La page suivante s'affiche :

• F sélectionner le salarié

si le salarié est absent de la liste, cela signifie que nous n'avons pas eu connaissance de son embauche dans votre entreprise, veuillez vous rendre dans la rubrique « Mes salariés » pour que nous puissions l'ajouter à votre effectif

sélectionner le type de visite

• compléter les informations complémentaires nécessaires à la bonne prise en charge de votre demande

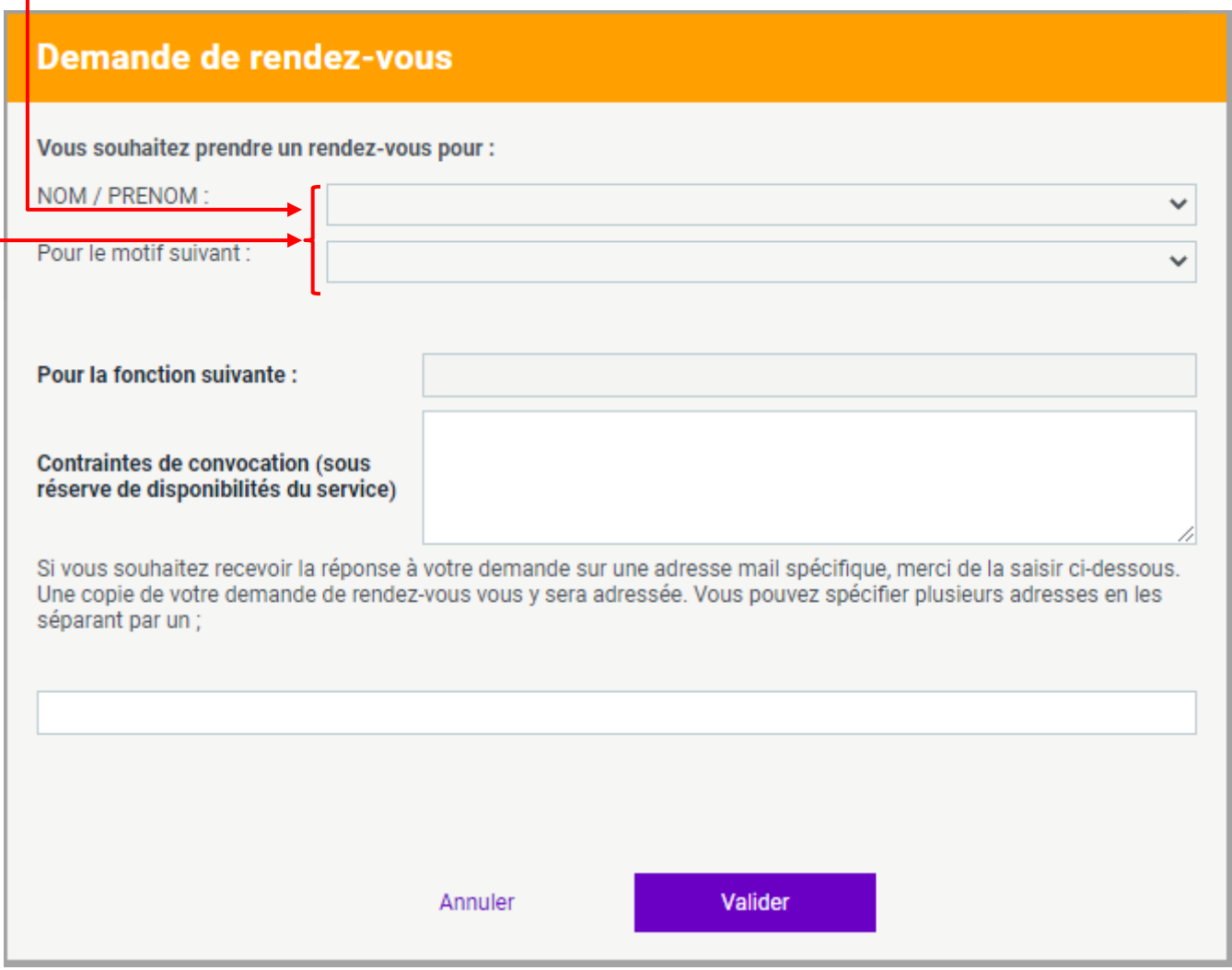

Cliquer sur « Valider » afin que votre demande de visite parvienne à nos services, nous reviendrons vers vous afin de vous communiquer la date, l'heure et le lieu de la visite.

### **Demande d'annulation de rendez-vous**

Sur la page « Mes rendez-vous », cliquer sur « Demander une annulation ».

La page suivante s'affiche :

- sélectionner le salarié
- préciser le motif de la demande d'annulation
- compléter les informations complémentaires nécessaires à la bonne prise en charge de votre demande

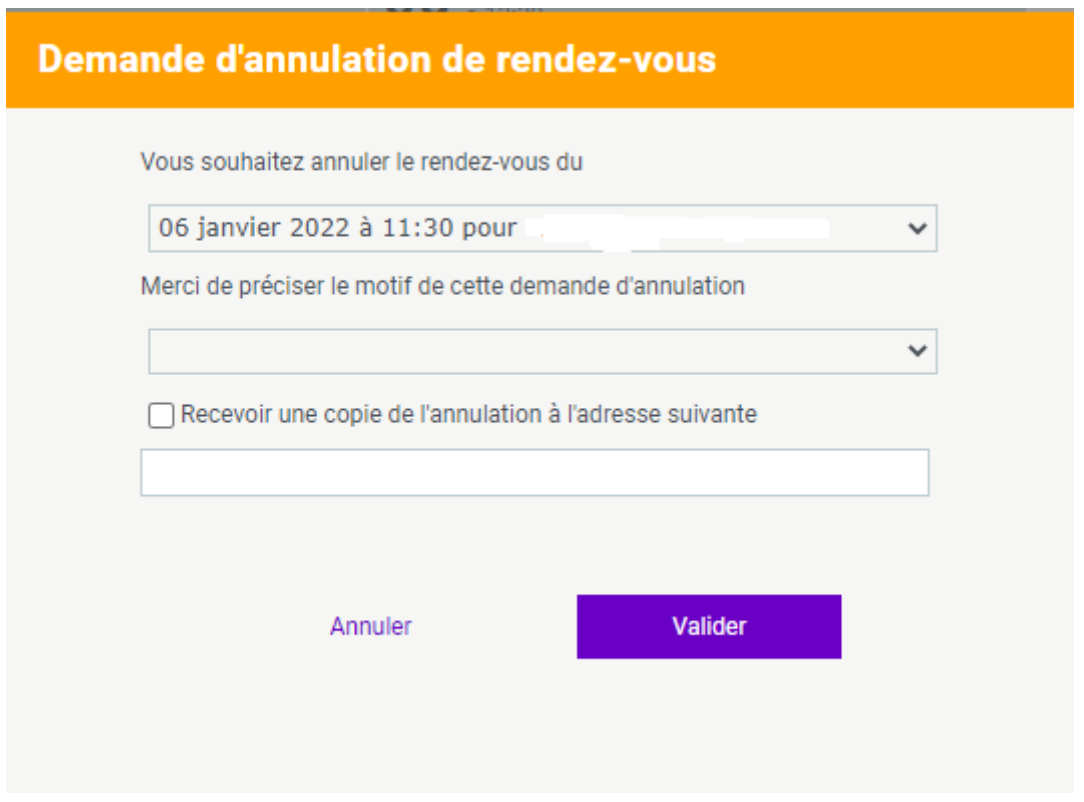

Cliquer sur « Valider » afin que votre demande parvienne à nos services, nous reviendrons vers vous.

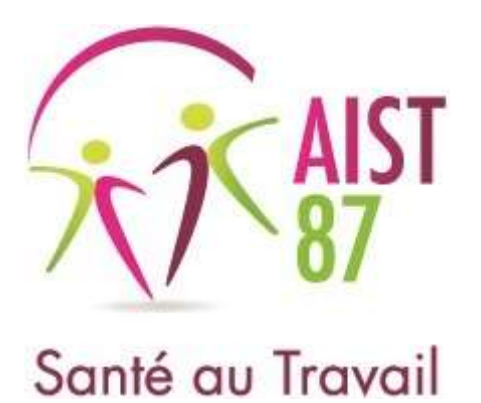

# **Portail adhérent**

# **Accéder à la synthèse d'activité de l'AIST 87 pour mon entreprise**

Afin d'accéder à la synthèse de l'activité pour votre entreprise, une fois connecté sur le portail adhérent, cliquer sur

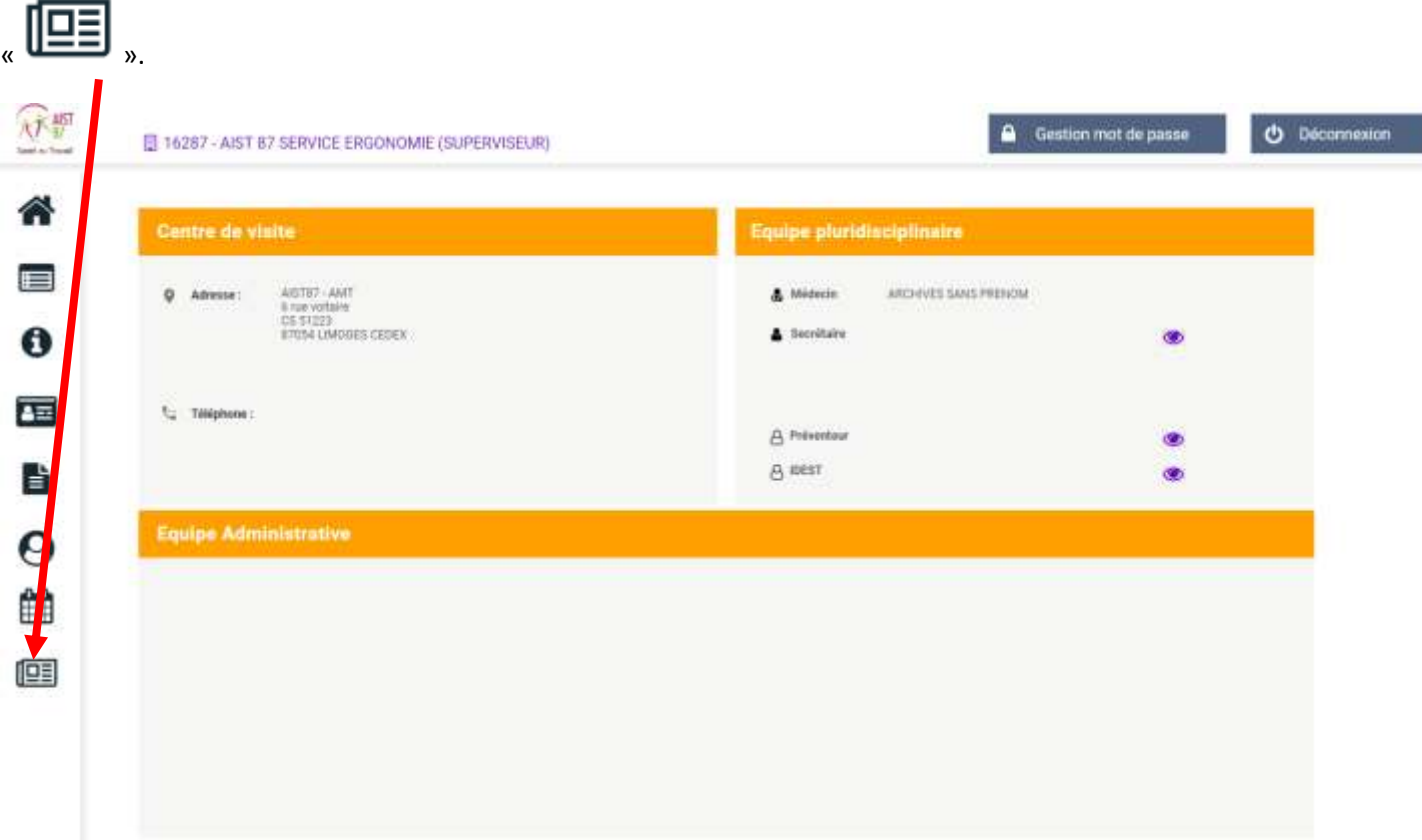

Vous visualisez par année alors :

- le nombre de visites réalisées pour vos salariés. En cliquant sur l'histogramme, vous accédez au détail : salarié, professionnel de santé et type de visite)
- le nombre d'absence aux visites ainsi que le motif de l'annulation du RDV
- Les actions en milieu de travail réalisées dans votre entreprise

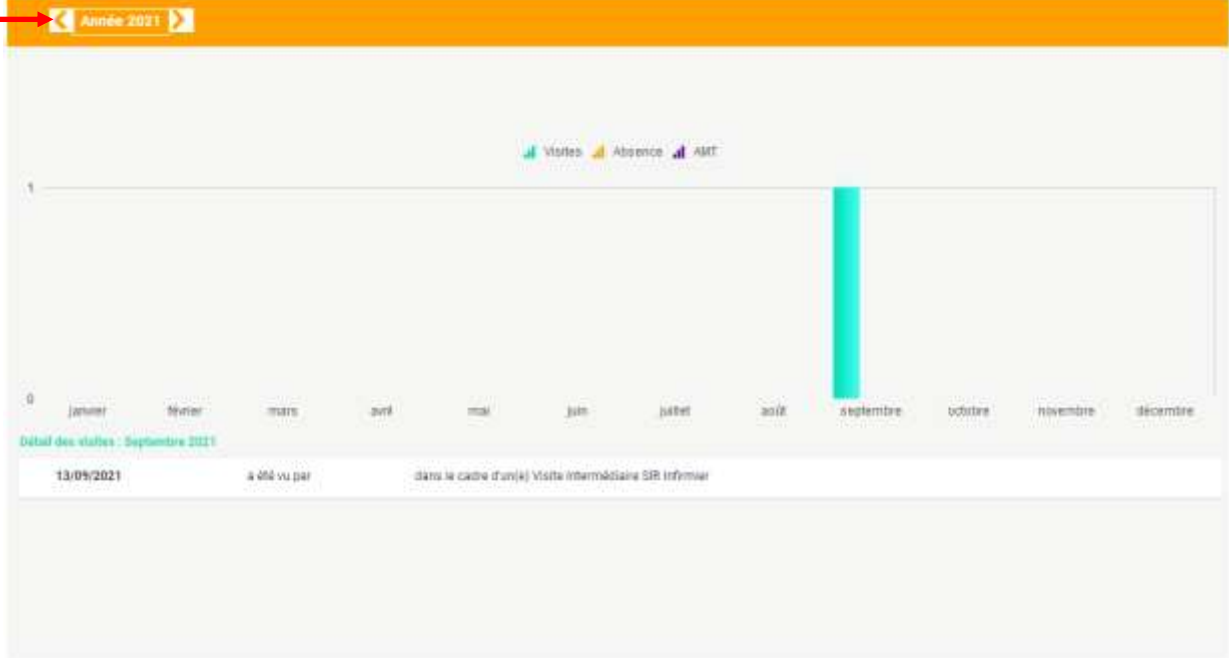